#### **PRIMO CONFIGURATION**

CALIFORNIA STATE UNIVERSITY, JULY 15, 2016

LYNN HIGGINS, JIM LEFAGER | IMPLEMENTATION **CONSULTANTS** 

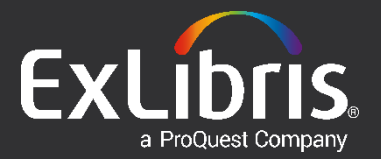

#### **Agenda**

- **Primo Links**
- **Configuration Options**
- **Results**
- **Primo Central**
- **EBSCO**
- **Next Steps**
- **Questions**

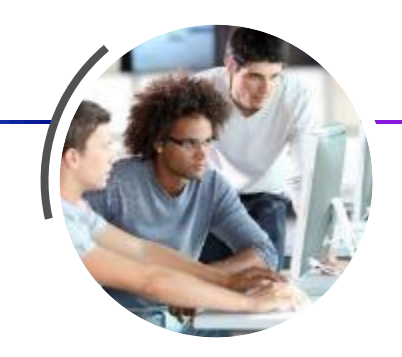

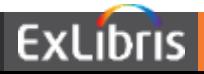

# **Primo Links**

**ANTIQUALITA DE LA CALIF** 

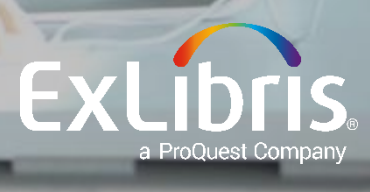

#### **Primo Links**

• Production Front End (current UI): [http://calstate-](http://calstate-primoprod.hosted.exlibrisgroup.com/primo_library/libweb/action/search.do?vid=<viewID)

[primoprod.hosted.exlibrisgroup.com/primo\\_library/libweb/action/search.do?vid=<vie](http://calstate-primoprod.hosted.exlibrisgroup.com/primo_library/libweb/action/search.do?vid=<viewID)  $WID$ 

• Production Front End (new UI):

[http://calstate-primoprod.hosted.exlibrisgroup.com/primo](http://calstate-primoprod.hosted.exlibrisgroup.com/primo-explore/search?vid=<viewID)[explore/search?vid=<viewID](http://calstate-primoprod.hosted.exlibrisgroup.com/primo-explore/search?vid=<viewID)>

• Production Back Office: [http://calstate](http://calstate-primoprod.hosted.exlibrisgroup.com:1601/primo_publishing/admin/acegilogin.jsp)[primoprod.hosted.exlibrisgroup.com:1601/primo\\_publishing/admin/acegilogin.jsp](http://calstate-primoprod.hosted.exlibrisgroup.com:1601/primo_publishing/admin/acegilogin.jsp) Read only access: refer to "BE User" column on upcoming slides for your login

• Sandbox (coming soon)

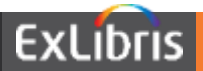

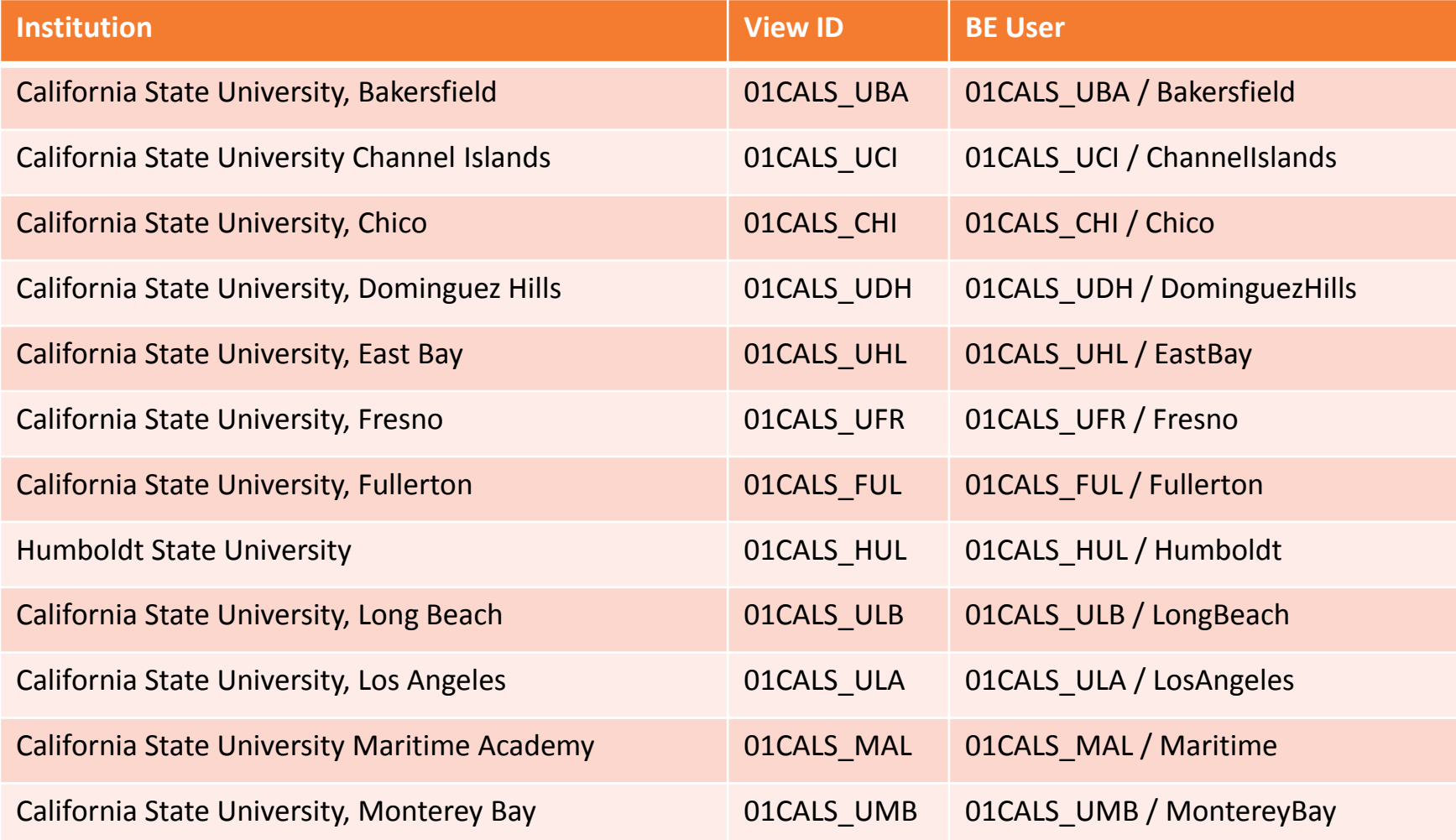

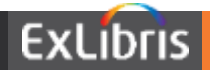

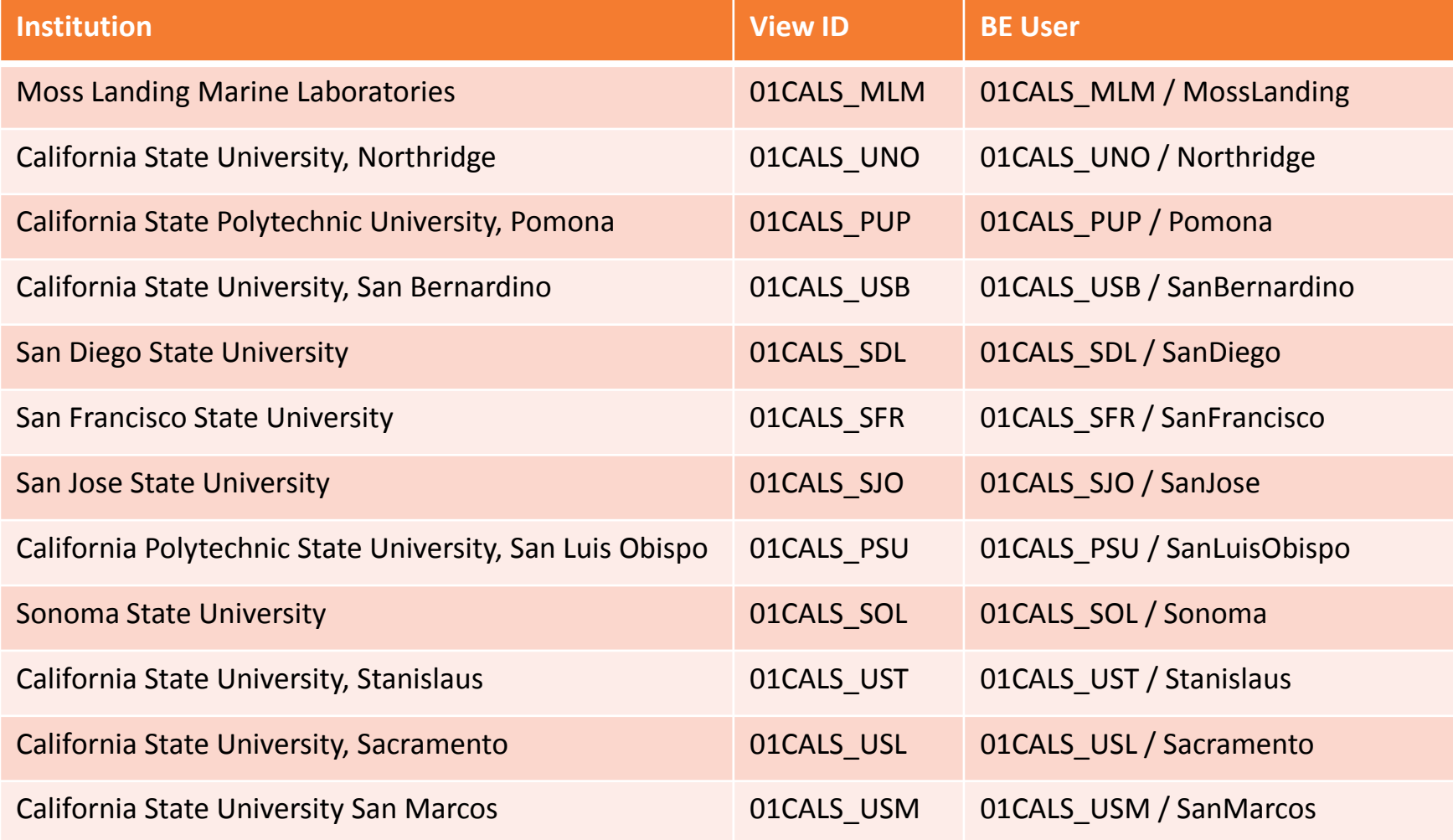

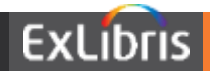

# **Configuration Options**

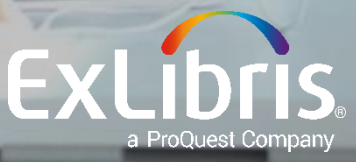

#### **Current UI**

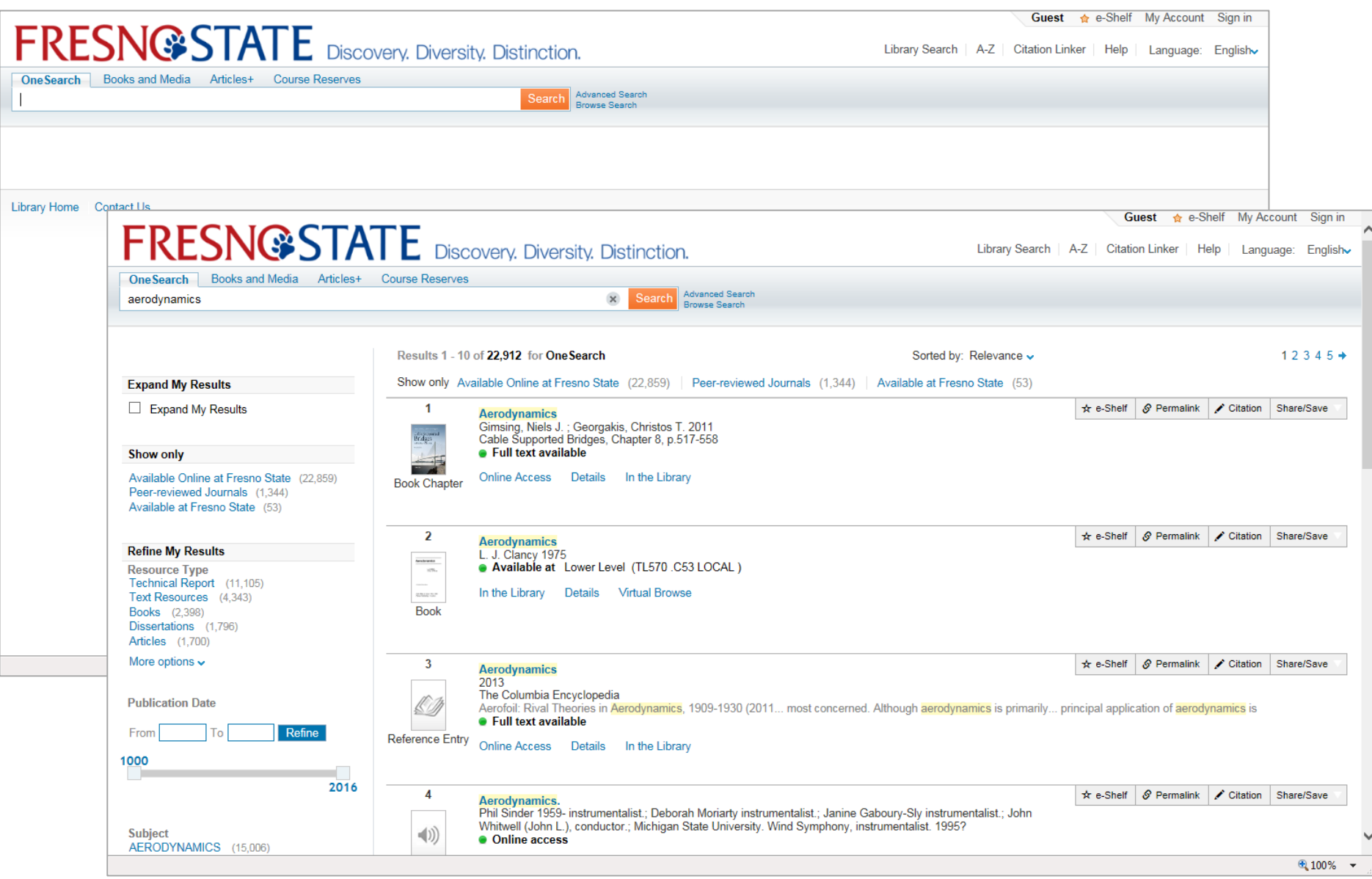

#### **New UI**

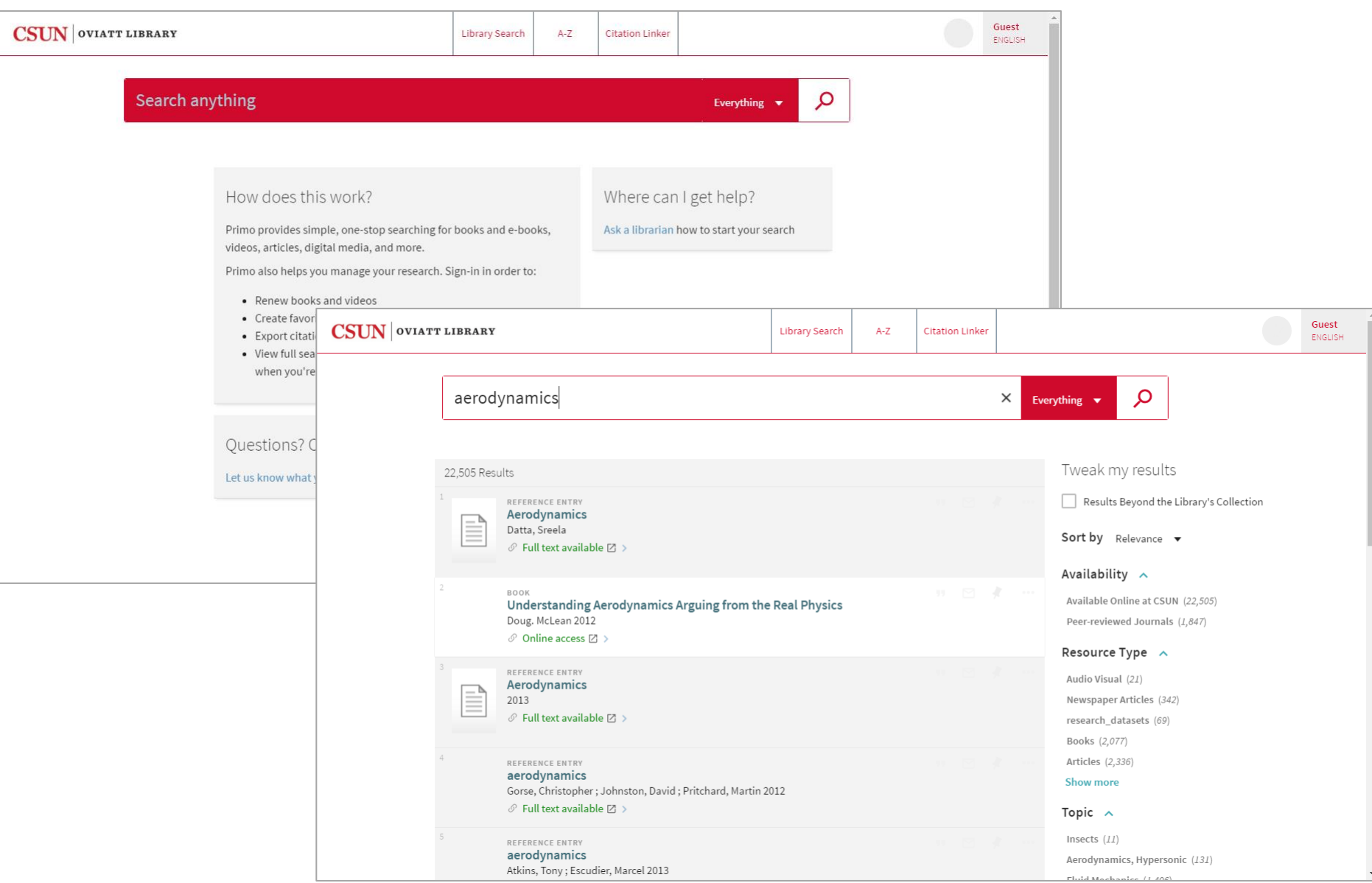

#### **Page Structure – Current UI**

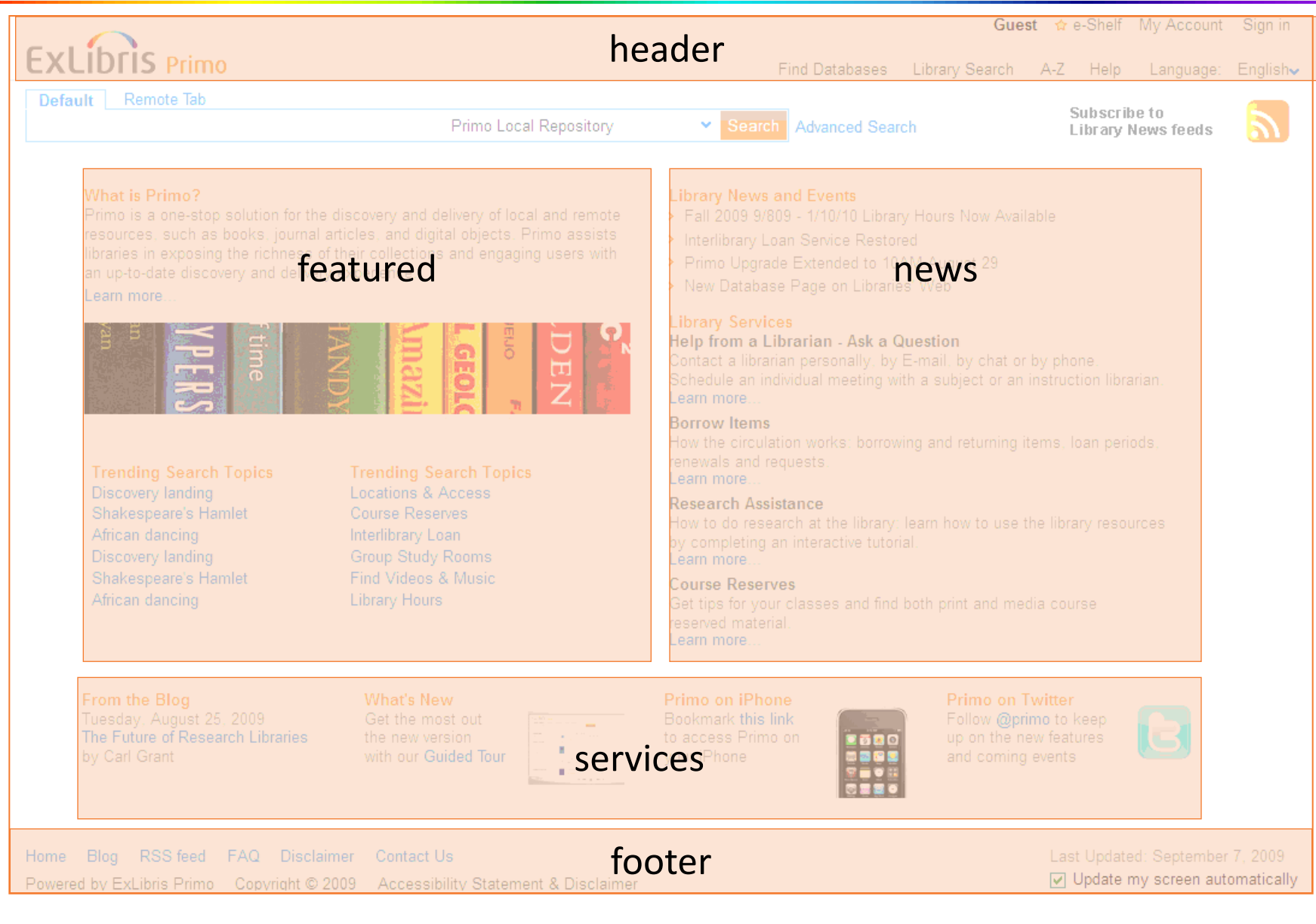

#### **Page Structure – New UI**

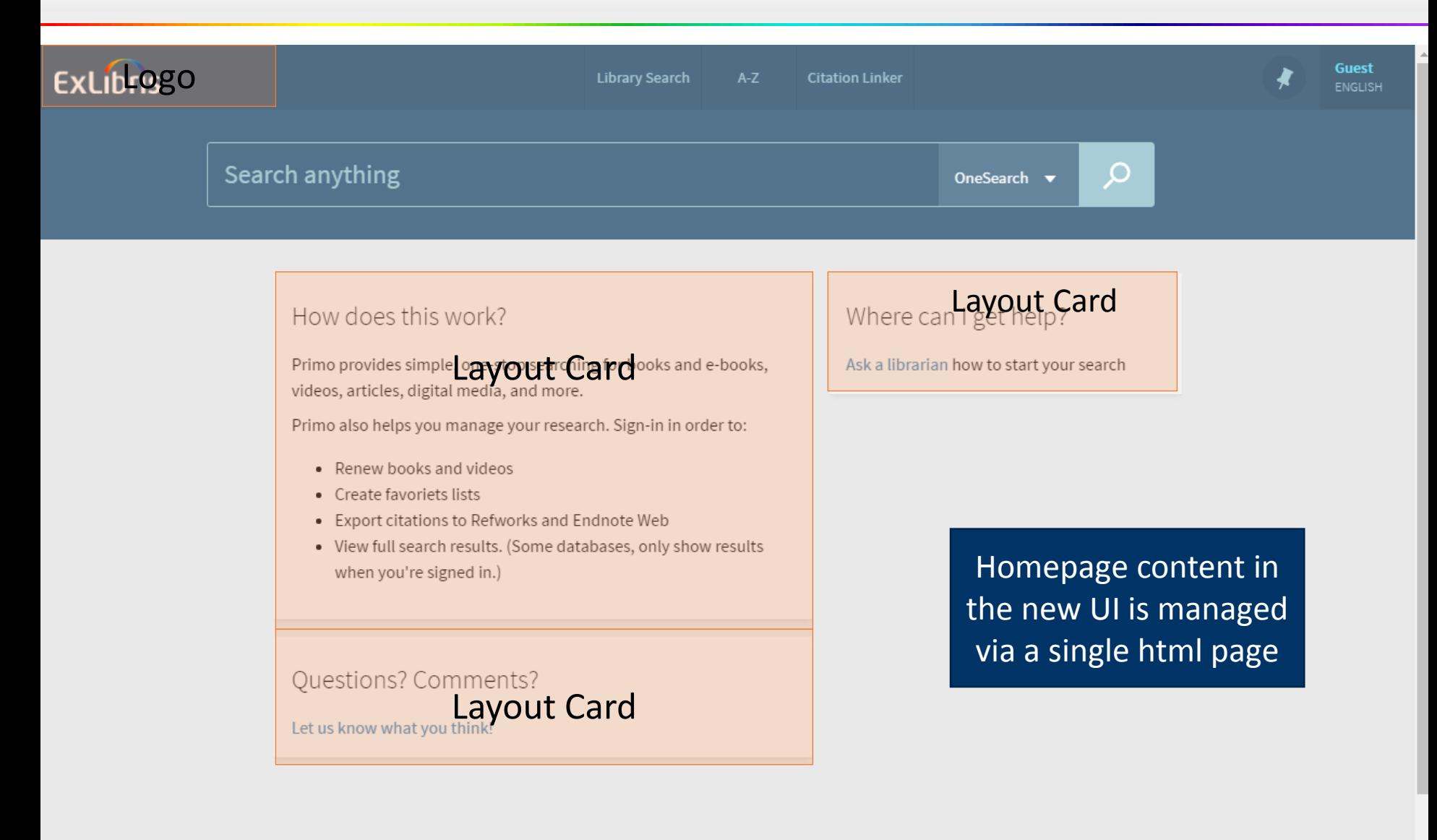

Ex Libris:

- Implement the logos from your website
- Customize default links in header and footer
- Provide you with a zip file containing directories for CSS, HTML, image (img) and javascript (js) files for each view (new UI)
- Provide you with CSS and HTML files for each view (current UI, for reference)
- Provide instruction on how to edit files

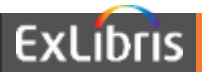

#### **Page Structure – Configuration Options (new UI)**

CalState:

- Change or update your logo
- Change colors of text, search button, etc. via CSS
- Change header navigation
- Manage files using the UI Customization Package Manager within the Primo Back Office (new UI)

#### **Basic Search – Scope and Tab Options**

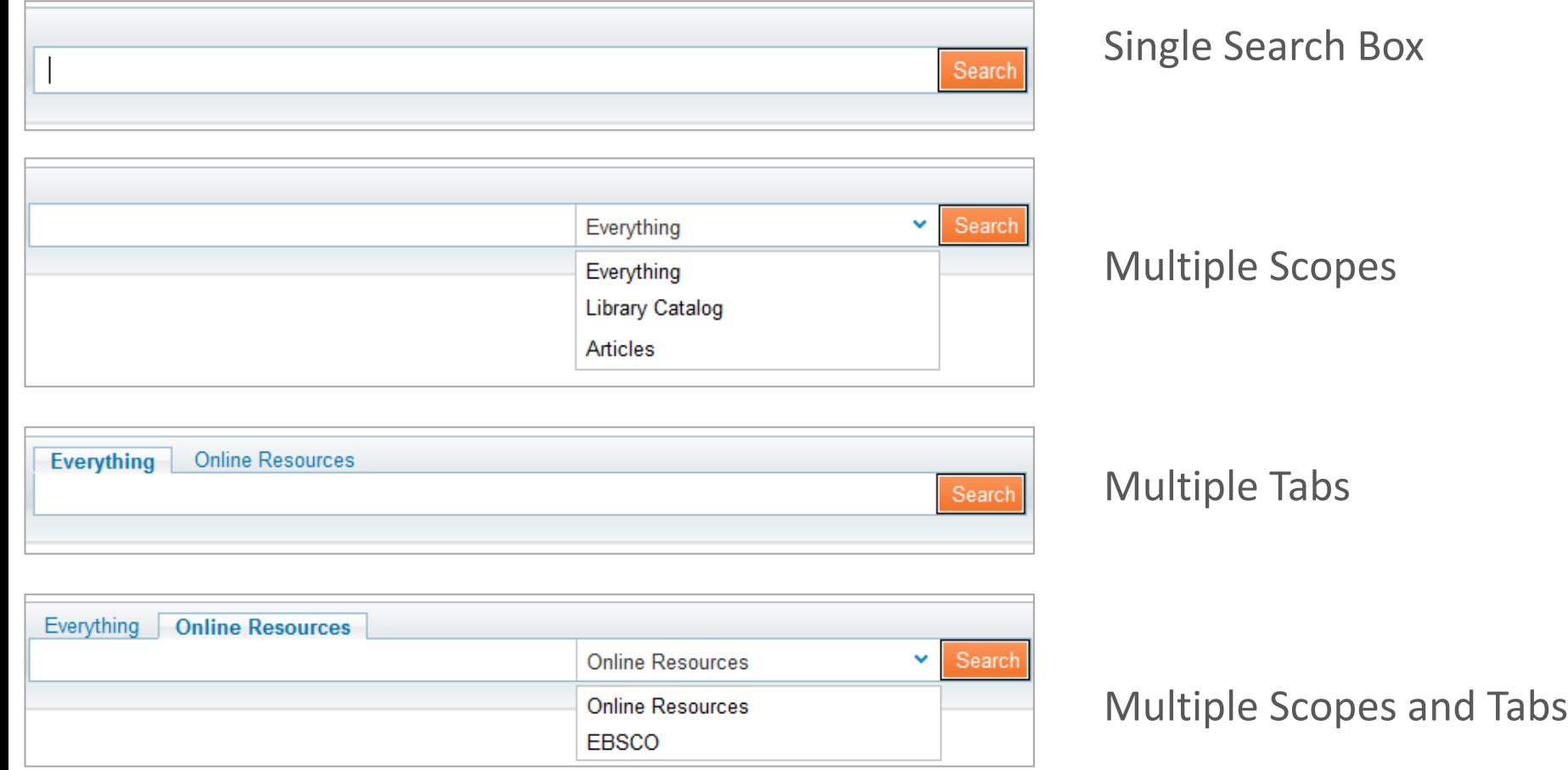

#### **Basic Search – Configuration Options**

- Ex Libris implements a default search box, which includes:
	- Everything tab blended Primo Central and institution scope
	- Books & More tab separate institution and network search scopes
	- Course Reserves tab (not populated yet)
	- Articles & More tab separate Primo Central and EBSCO search
- CalState can add or reconfigure search scopes and tabs

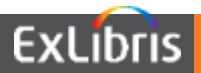

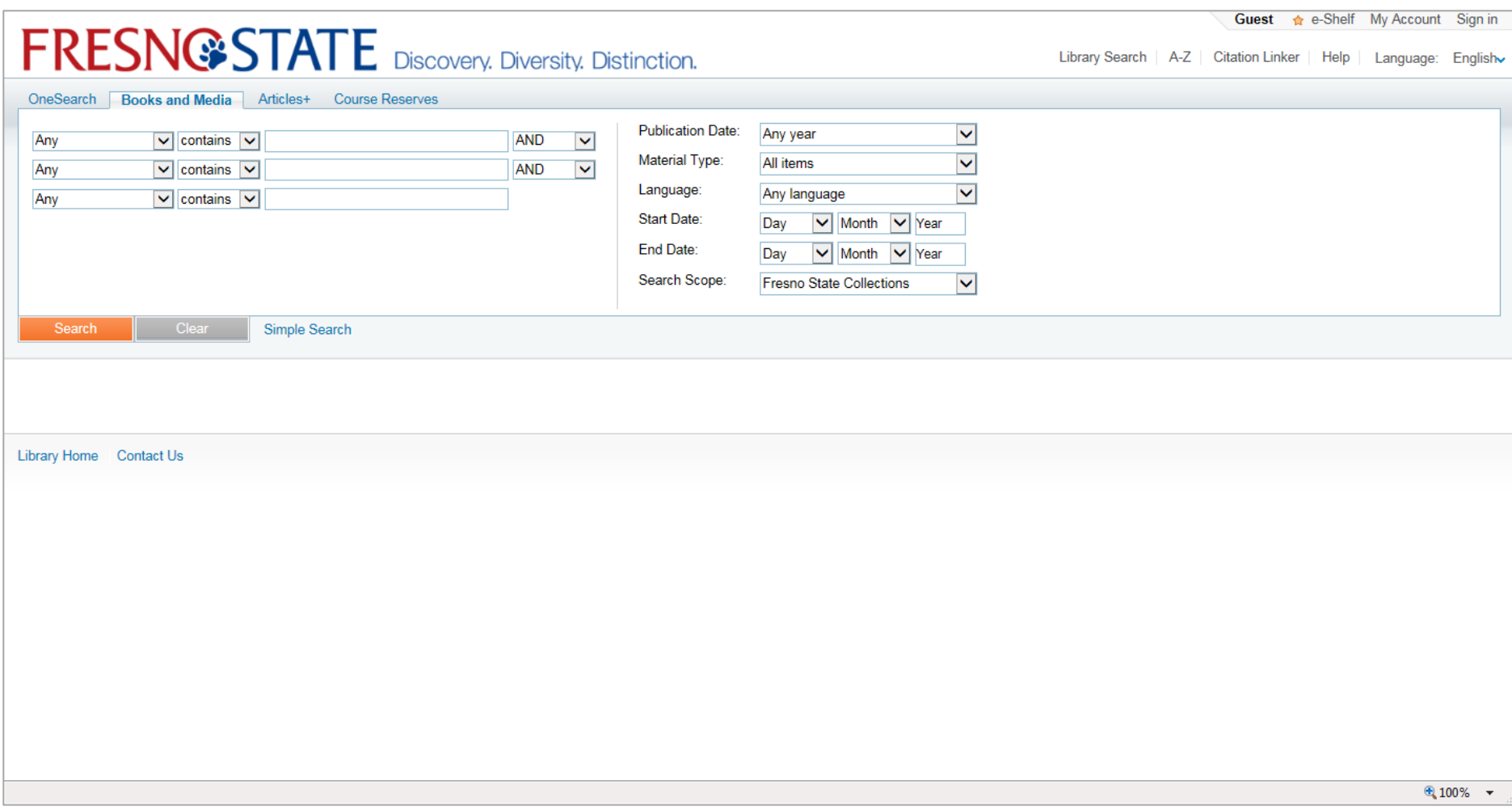

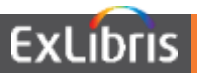

#### **Advanced Search – Configuration Options**

- Ex Libris implements advanced search, which includes:
	- Three search bars (requested by Discovery Working Group)
	- Pre-filters (Publication Date, Material Type, Language, Start Date, and End Date)
	- Call Number and OCLC Number
	- ISBN and ISSN (requested by Discovery Working Group)
	- Relevant course fields added to the search bars in Course Reserves tab
- CalState can remove or adjust pre-filters

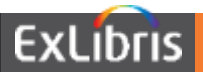

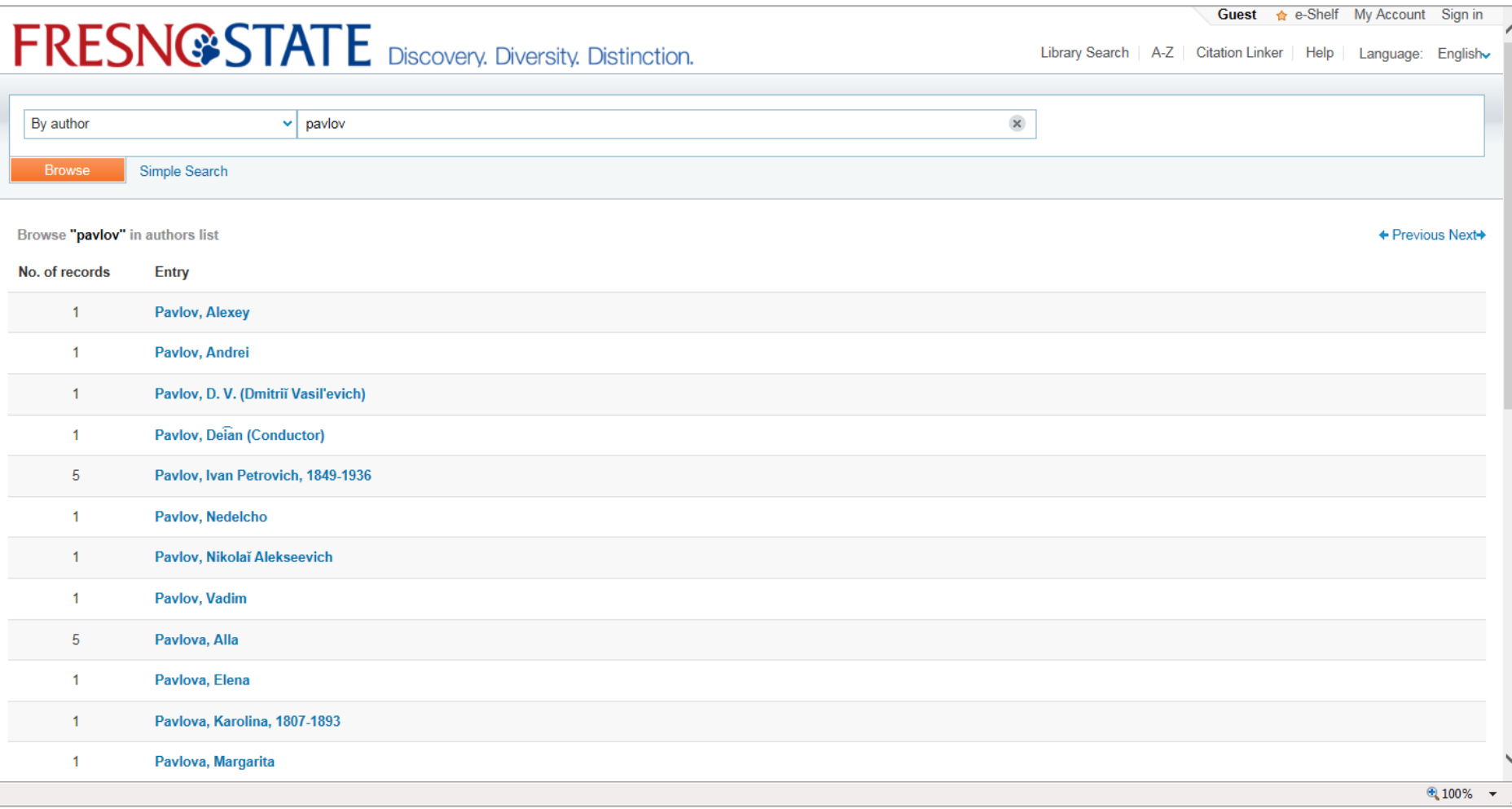

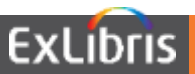

#### **Browse Search – Configuration Options**

- Ex Libris implements default browse search:
	- By title
	- By author
	- By subject
- Ex Libris implements browse search options requested by Discovery Working Group:
	- By Library of Congress call numbers
	- By Dewey call numbers
- CalState can remove/adjust display text and/or determine if you want to disable browse

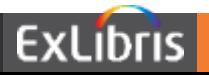

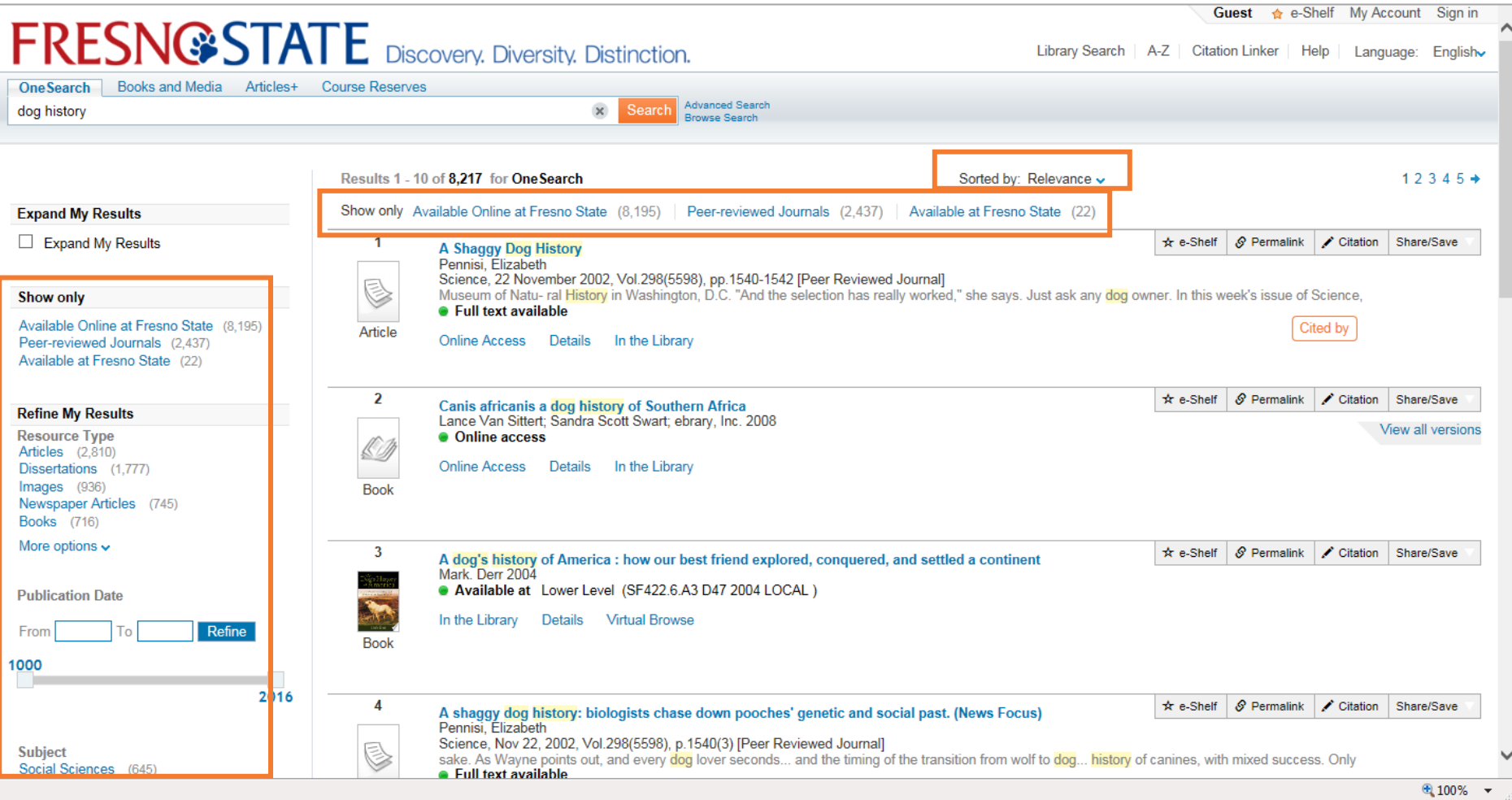

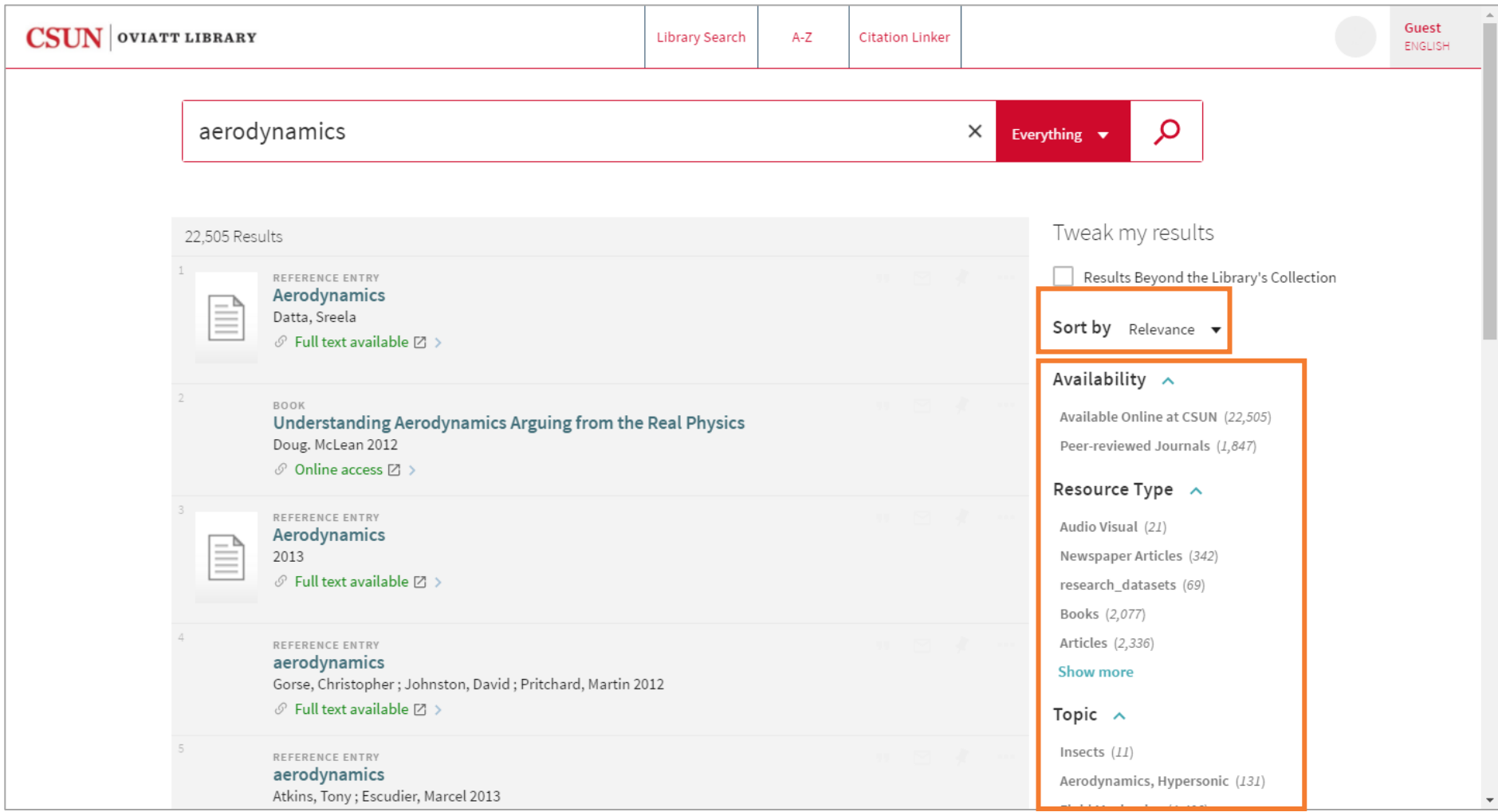

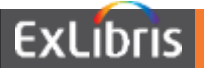

#### **Search Results – Facets**

#### **Show only**

Available Online at Fresno State (8,195) Peer-reviewed Journals (2,437) Available at Fresno State (22)

#### **Refine My Results**

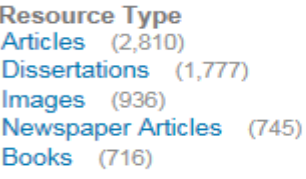

More options  $\sim$ 

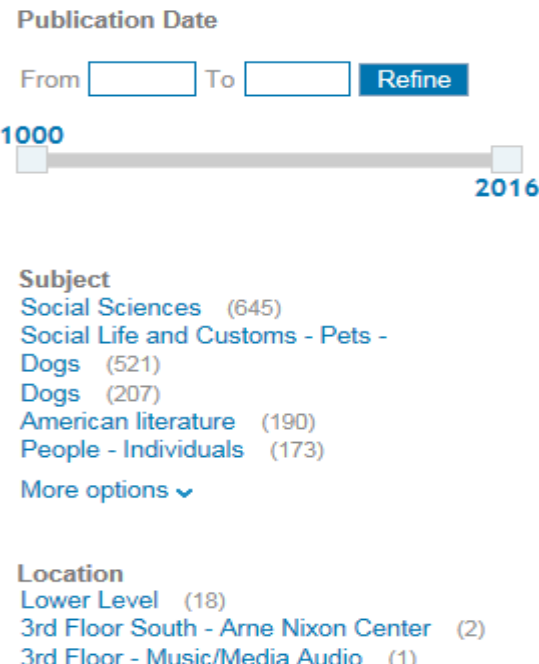

- Top-level:
	- Peer-reviewed Journals (PC)
	- Full Text Online
	- Available in Library
- Resource Type
- Topic
- Creator
- Locations (Alma)
- Collection (PC)
- Creation Date
- Language
- Journal Title (PC)

3rd Floor - Teacher Resource

#### **Facets – Configuration Options**

- Ex Libris implements additional facets:
	- Configure library facet to reflect your collections
	- Add course reserve facets
- CalState can:
	- Remove/reorder facets
	- Change facet headers (i.e. Author/Creator to Author, etc.)
	- Add new facets based on information in your data

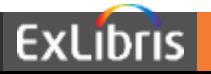

**Sort**

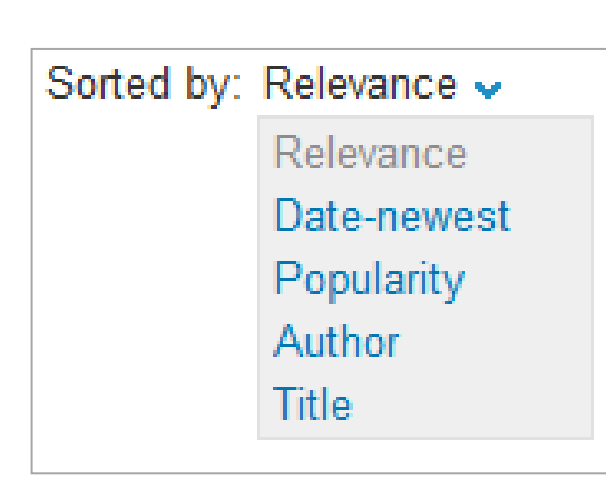

- Relevance
- Based on Primo ranking algorithm Date
- Popularity
	- Based on click-through statistics
- Author
- Title

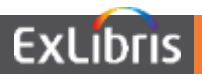

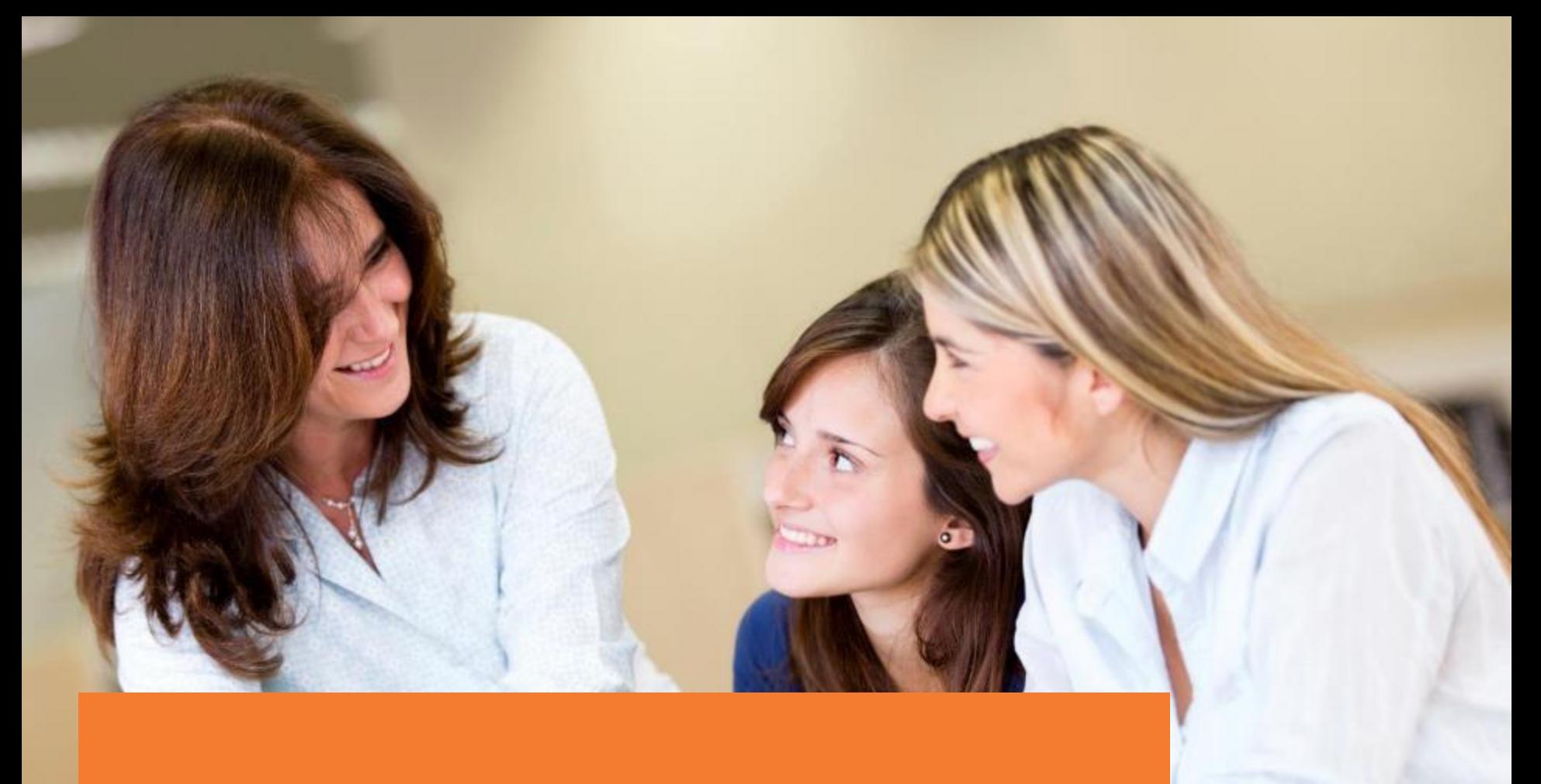

# **Results**

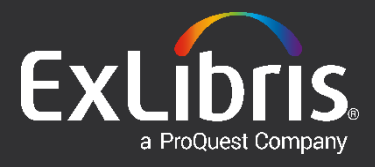

#### **Brief Results**

- View It electronic (E) and digital (D) resources
- •Get It print (P) resources

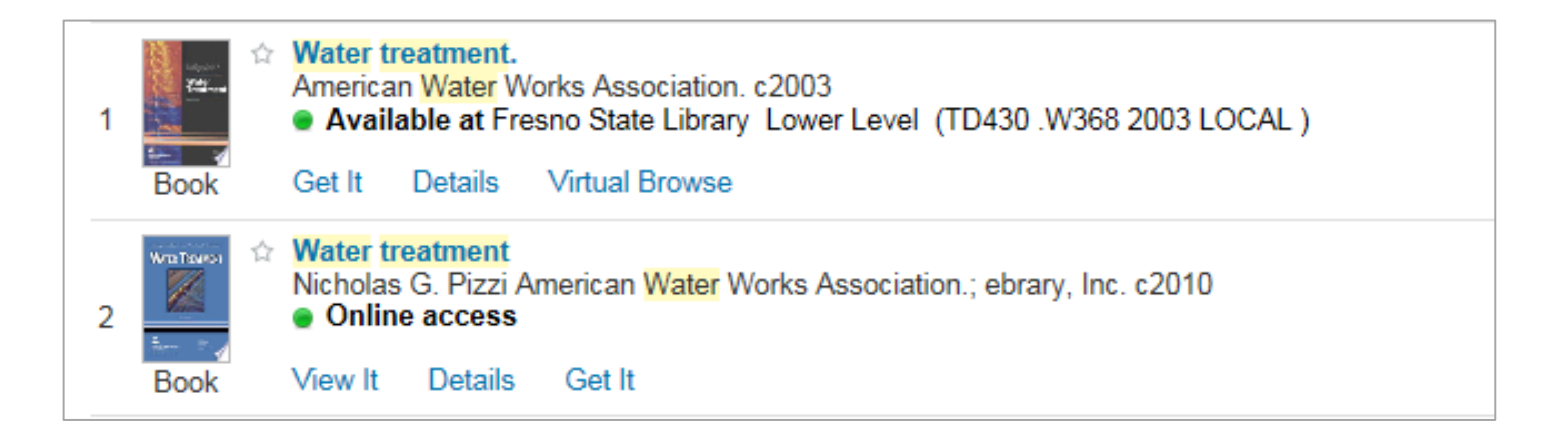

•Display of View It and Get It tabs are controlled in Alma

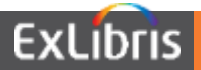

#### **Brief Results – View It tab**

- Provides access to electronic (E) and digital (D) material
- For a single resource, access is supplied directly to the resource
- Multiple resources are listed for the user to select one

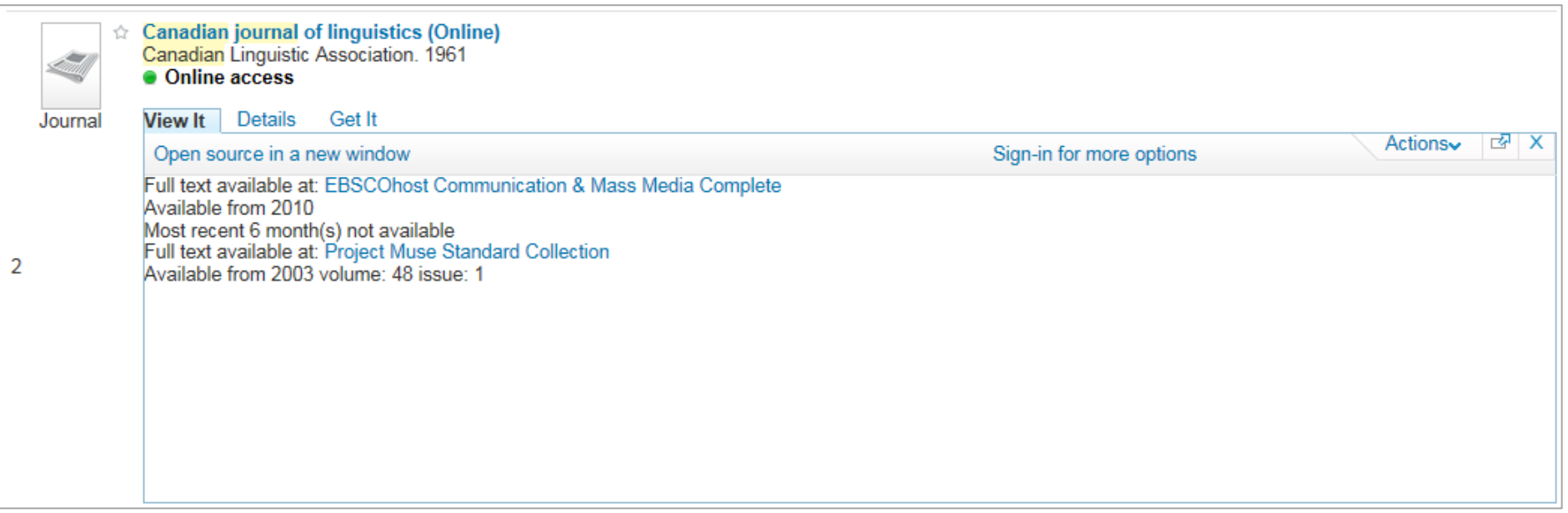

#### **Brief Results – Get It tab**

Provides the following information for each print (P) resource:

- Locations where the title can be found
- Availability of the title
- Request options

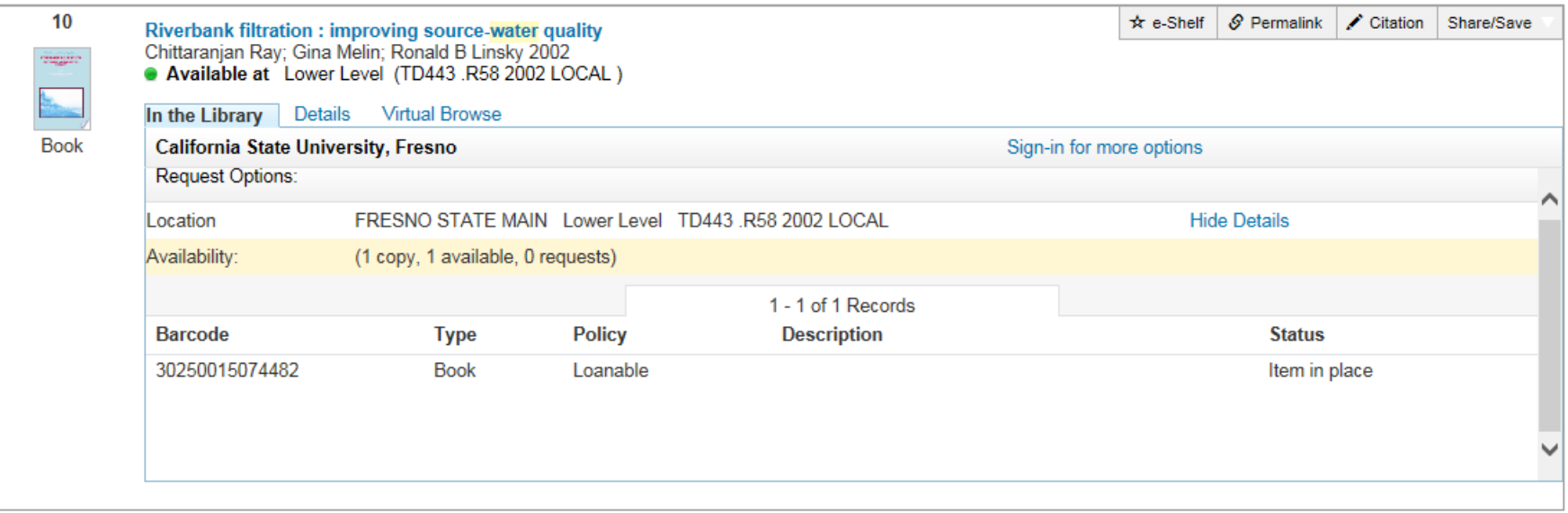

The user is prompted to "Sign-in for more options". Once signed in, user can place a request using options which will display after "Request Options:".

ExLib

#### **Brief Results – Details Tab**

Provides the following information for each title:

- Detailed information about the resource
- Additional search links (Author, Subjects)
- Links to table of contents, Amazon, WorldCat

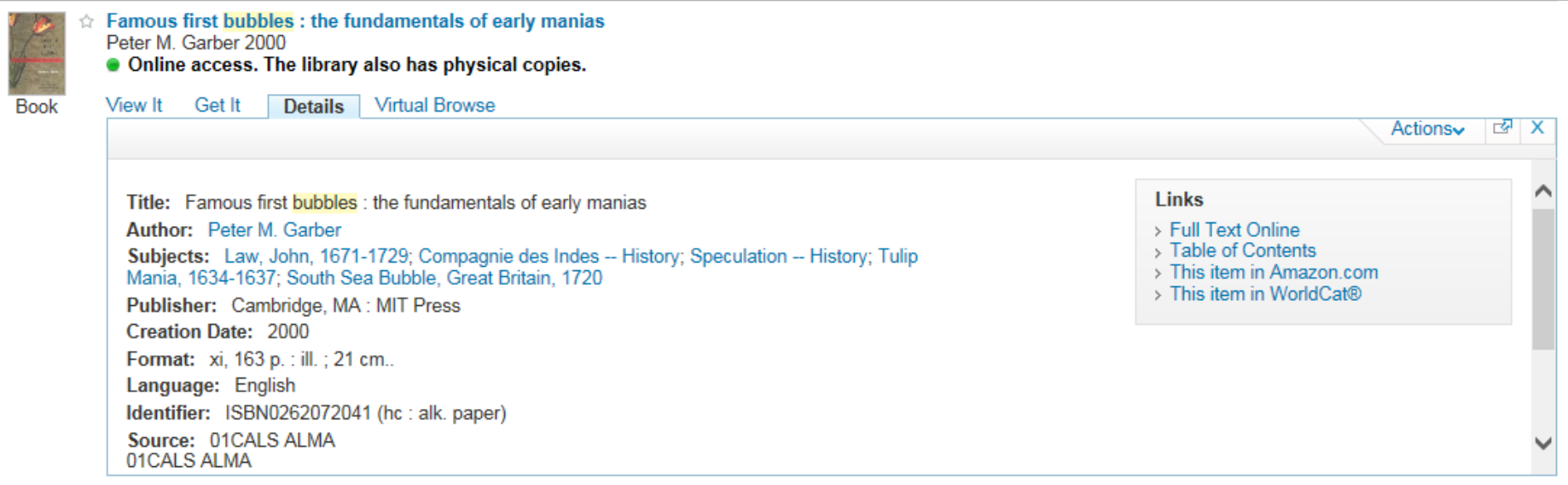

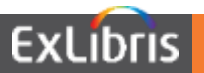

5

#### **Brief Results – Primo Central**

- Availability statement displays Full text available or No full-text
- Either View It or Get It tab will display depending on availability

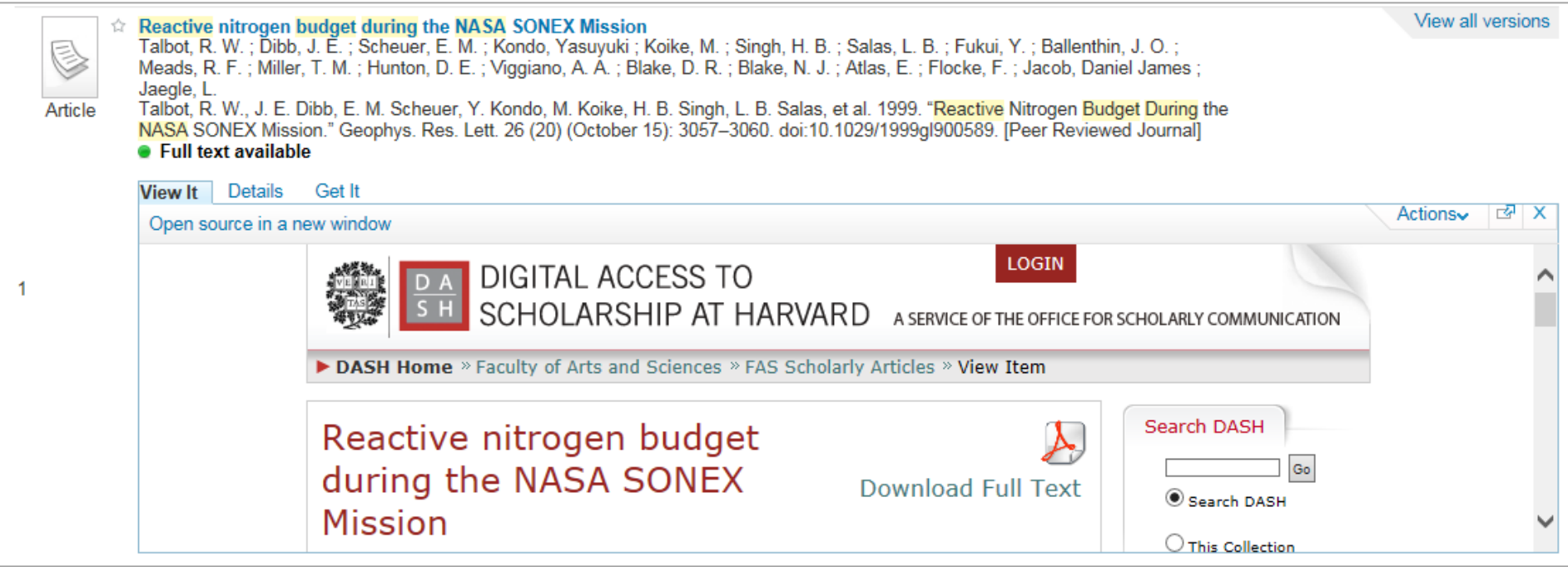

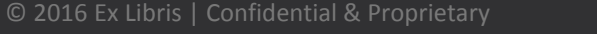

#### **Brief Results – Online Resources (Alma)**

#### Brief Record Display

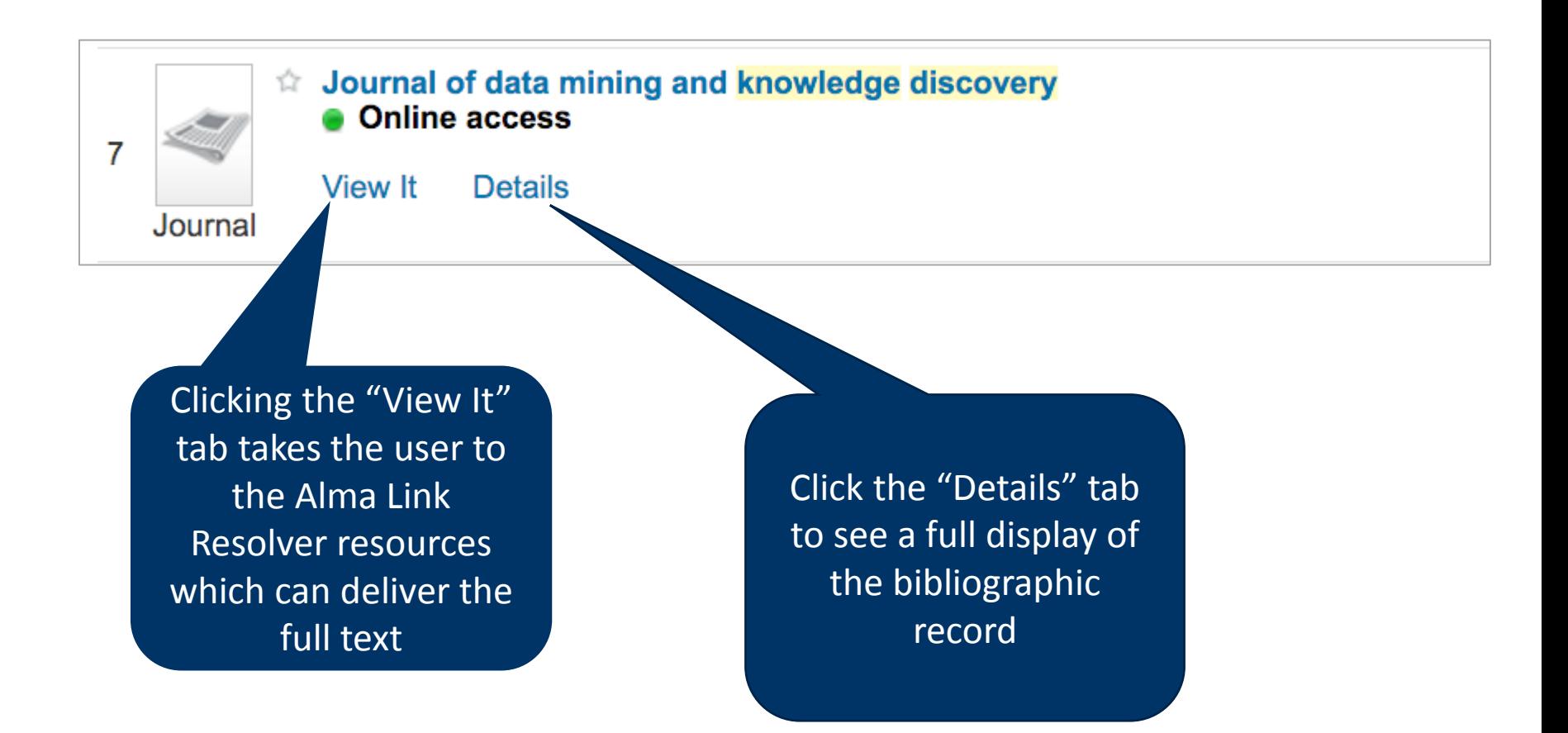

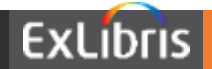

#### **Brief Results – Physical Resources (Alma)**

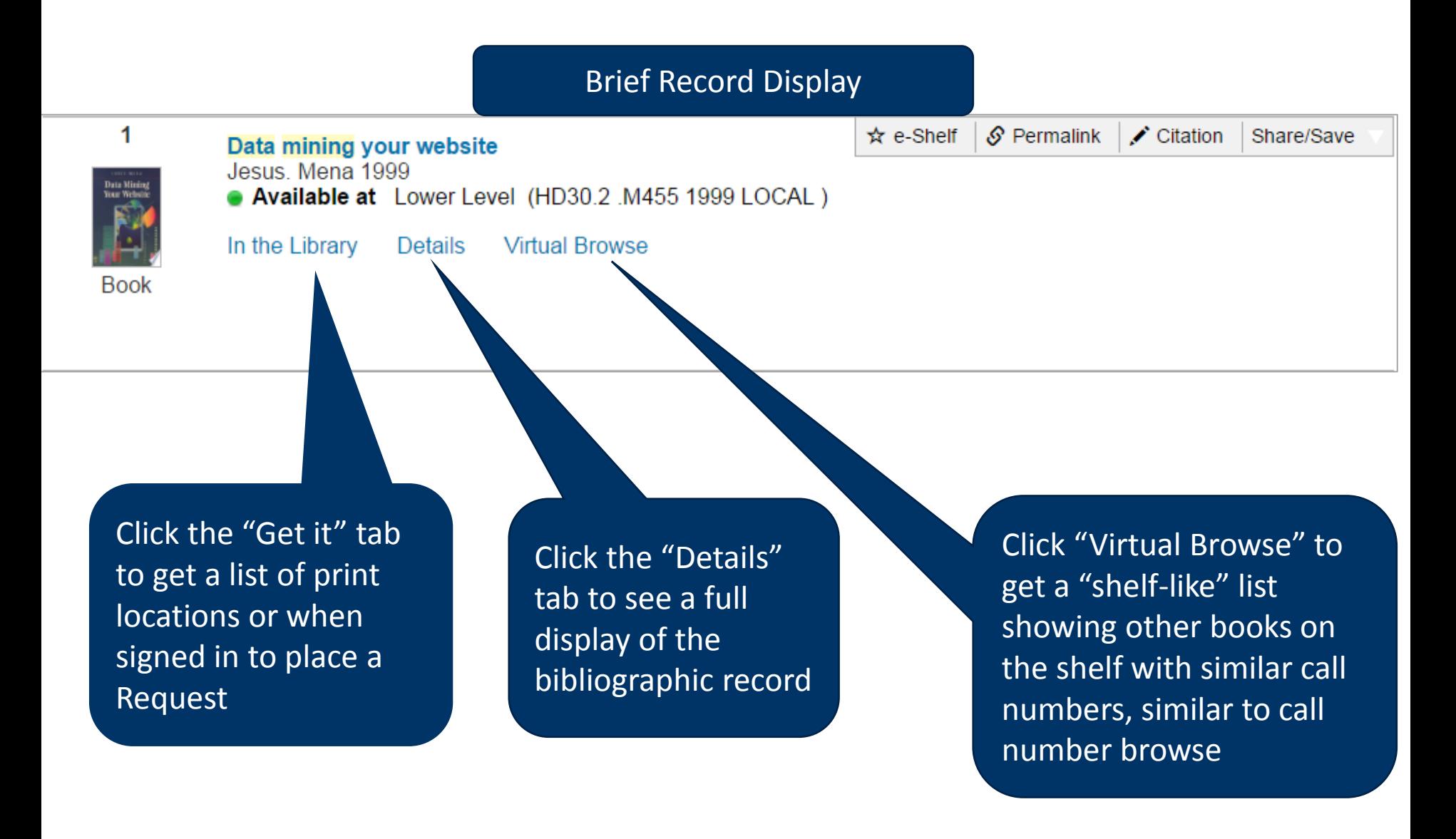

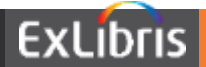

#### **Brief Results – Online Resources (Primo Central)**

#### Brief Record Display

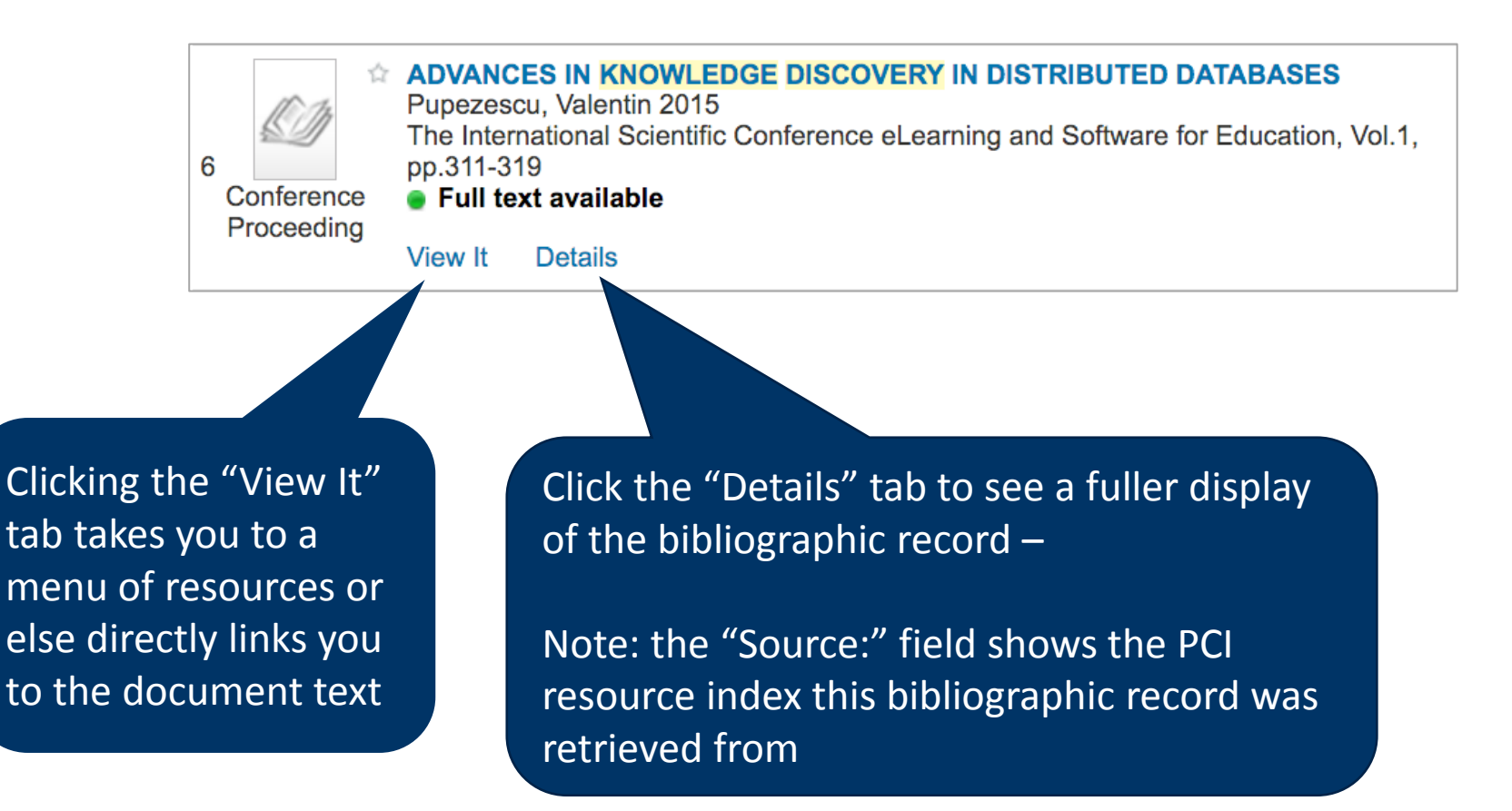

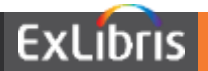

#### **Brief Results – Online Resources (Primo Central)**

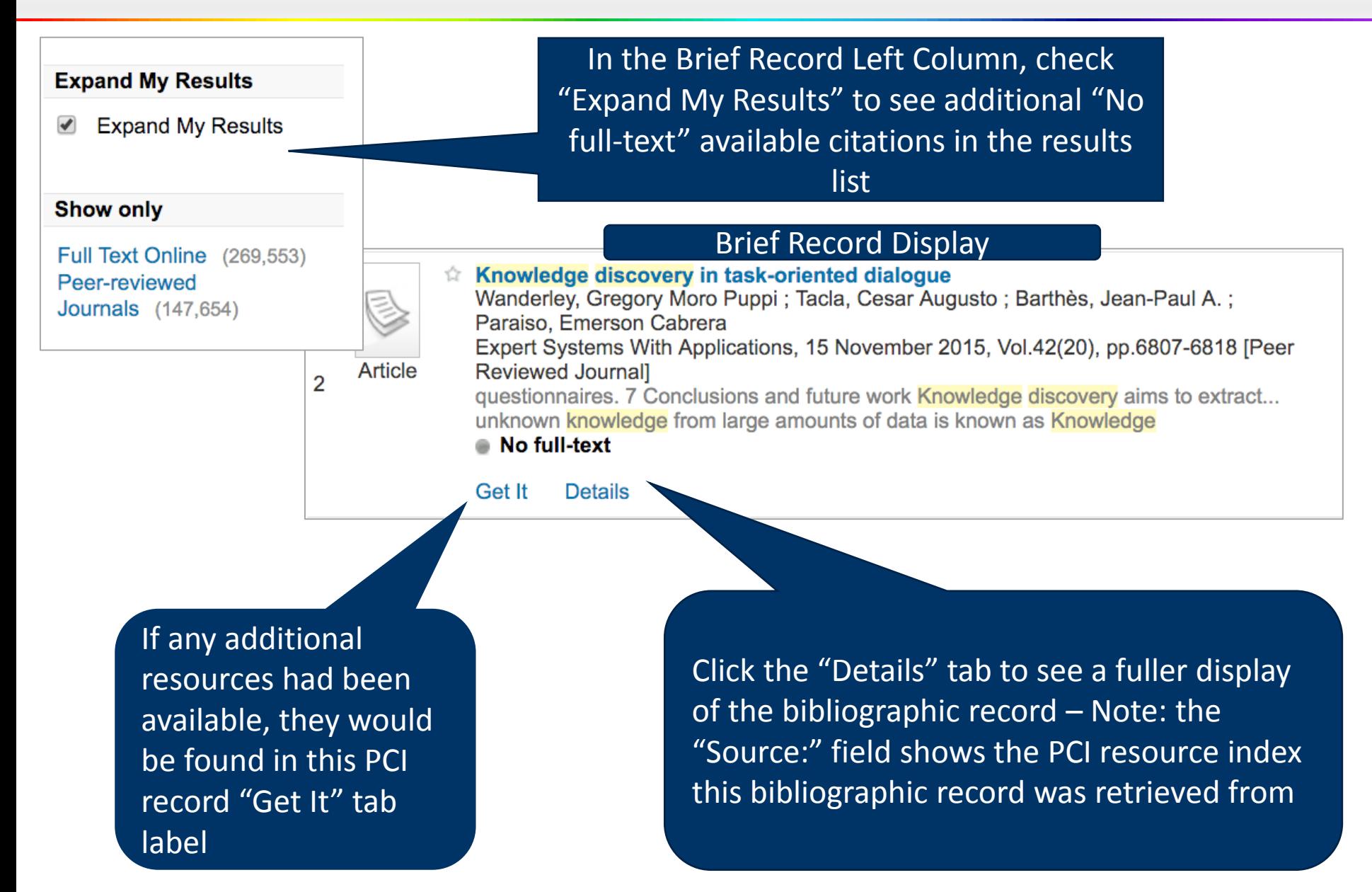

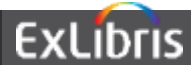

#### **Brief Results – Configuration Options**

- Ex Libris implements default tabs and provides instruction on configuring View It and Get It tabs in Alma
- CalState can:
	- Reorder tabs (scopes in the new UI)
	- Change tab labels (scope labels in new UI)
	- Add or adjust fields for display in Details tab

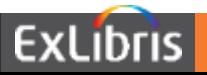

#### **A-Z List**

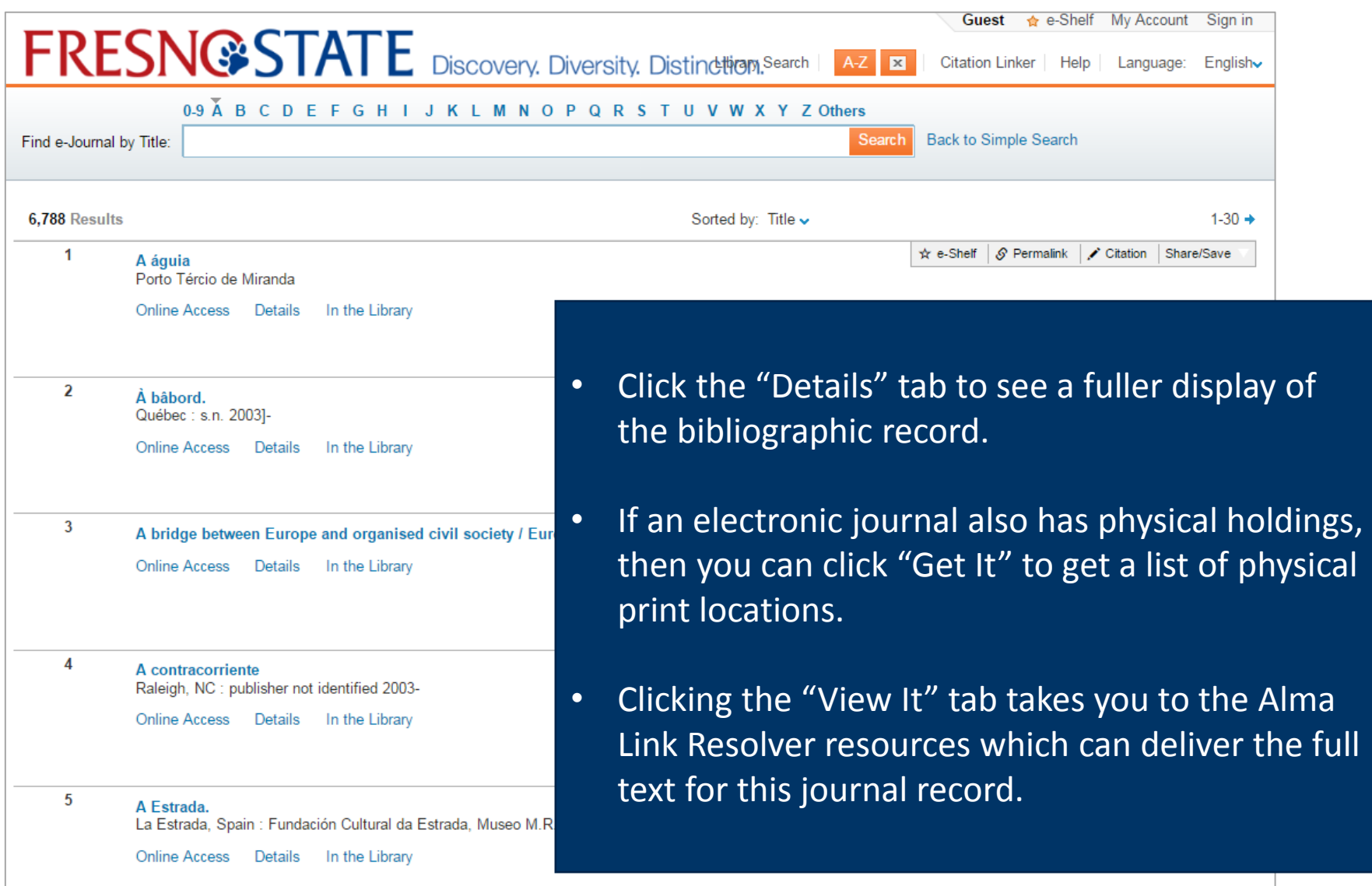

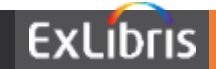

#### **E-Shelf**

- Authentication provides:
	- Personalization features
	- Personalized ranking for searching

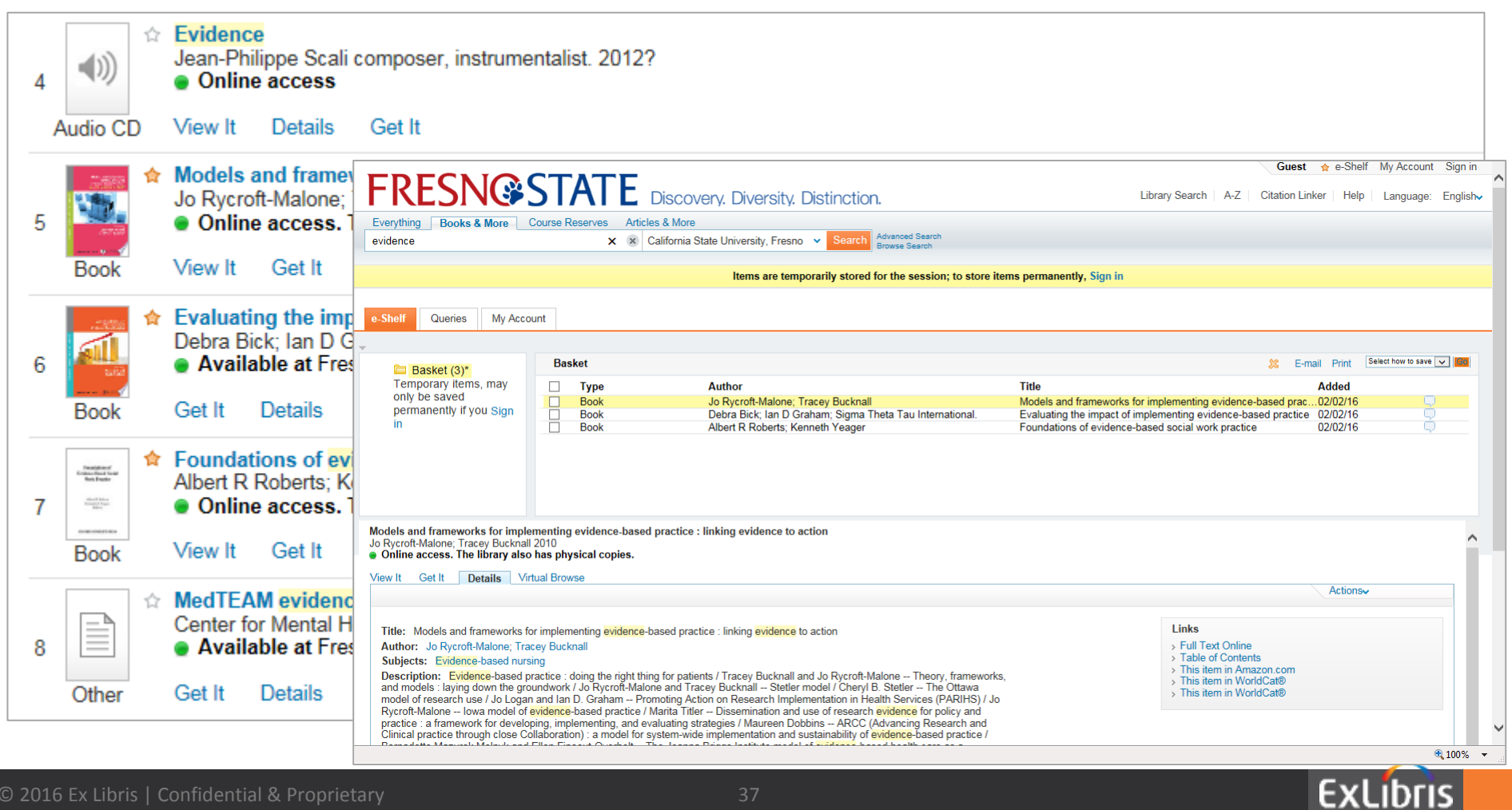

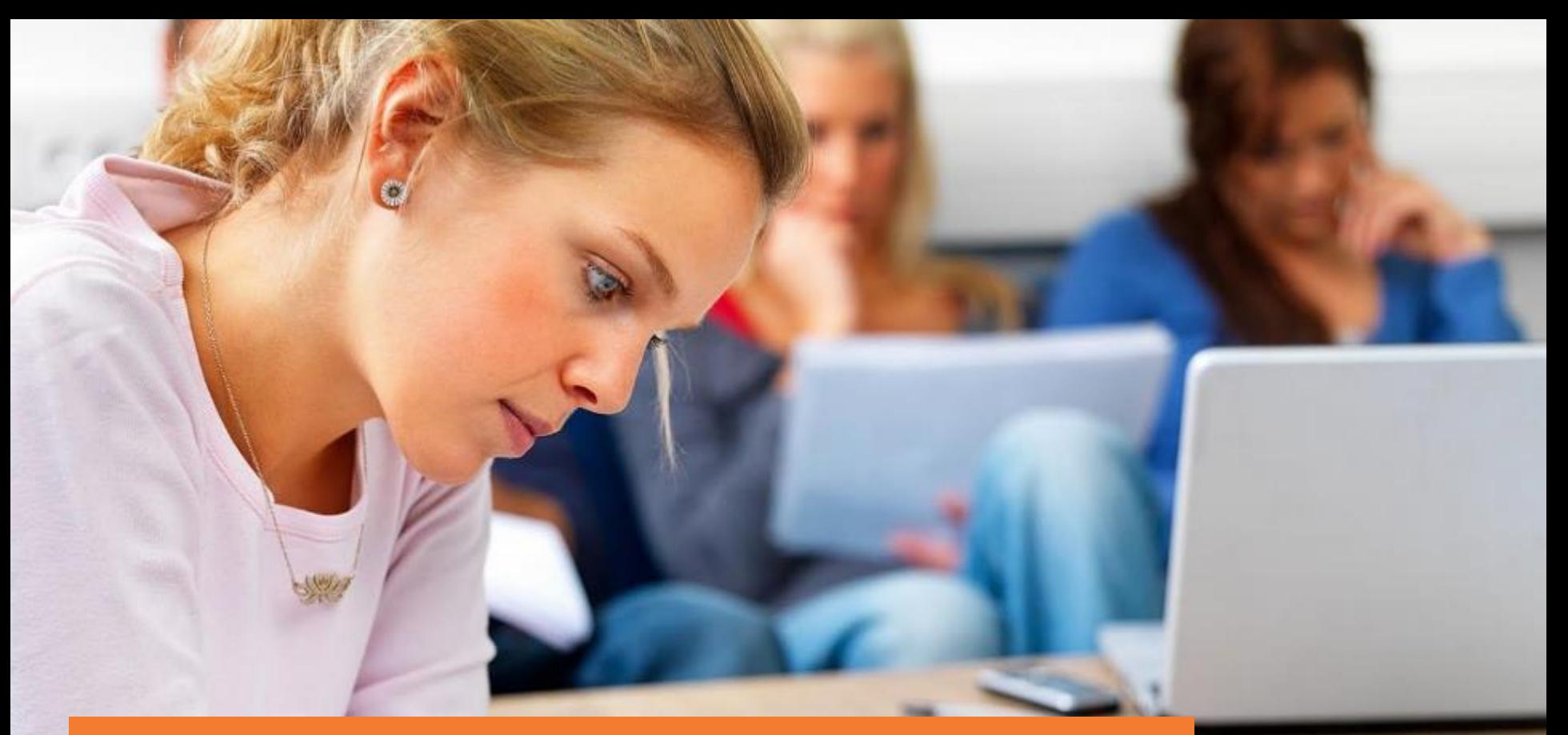

# **Primo Central**

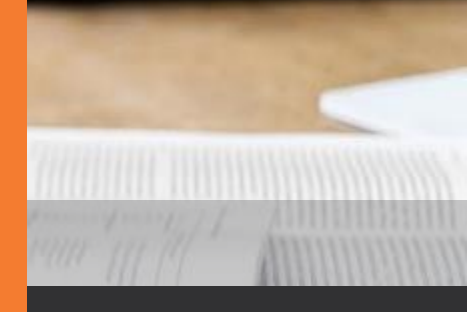

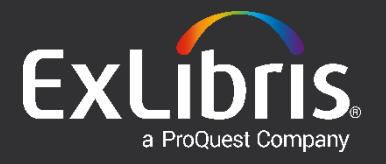

#### **Primo Central – Keep in Mind**

- Primo Central contains bib citation records (i.e. serves as index with URL's to the documents in the Primo "Details" tab), Alma delivers the full text of the documents. When you activate a resource in PCI, you are turning on that PCI resource's index.
- Primo Central uses an institutional holdings file from Alma Uresolver to determine what your subscription resources are (in other words, your PCI resources may be "Available" or "No full-text" depending on what coverage dates are authorized by Alma Electronic Collection Portfolio records).
- The source of the bib citation record (i.e. "Details" tab Source field) may not always be where you access full text (i.e. "View It" tab showing Alma resources).
- The resources in the PCI Activation Wizard may not directly reflect the collections you subscribe to.
- Bib citation records that show in the Primo Central results are ones you have full text access to. Use "Expand My Results" option for "No full-text".

Primo Central Index resources which your institution has activated are compared by Primo to the Alma Institutional Holdings file built from the various Electronic Collection Portfolios which have been established, with subscription ranges, to determine if a given article from PCI is available.

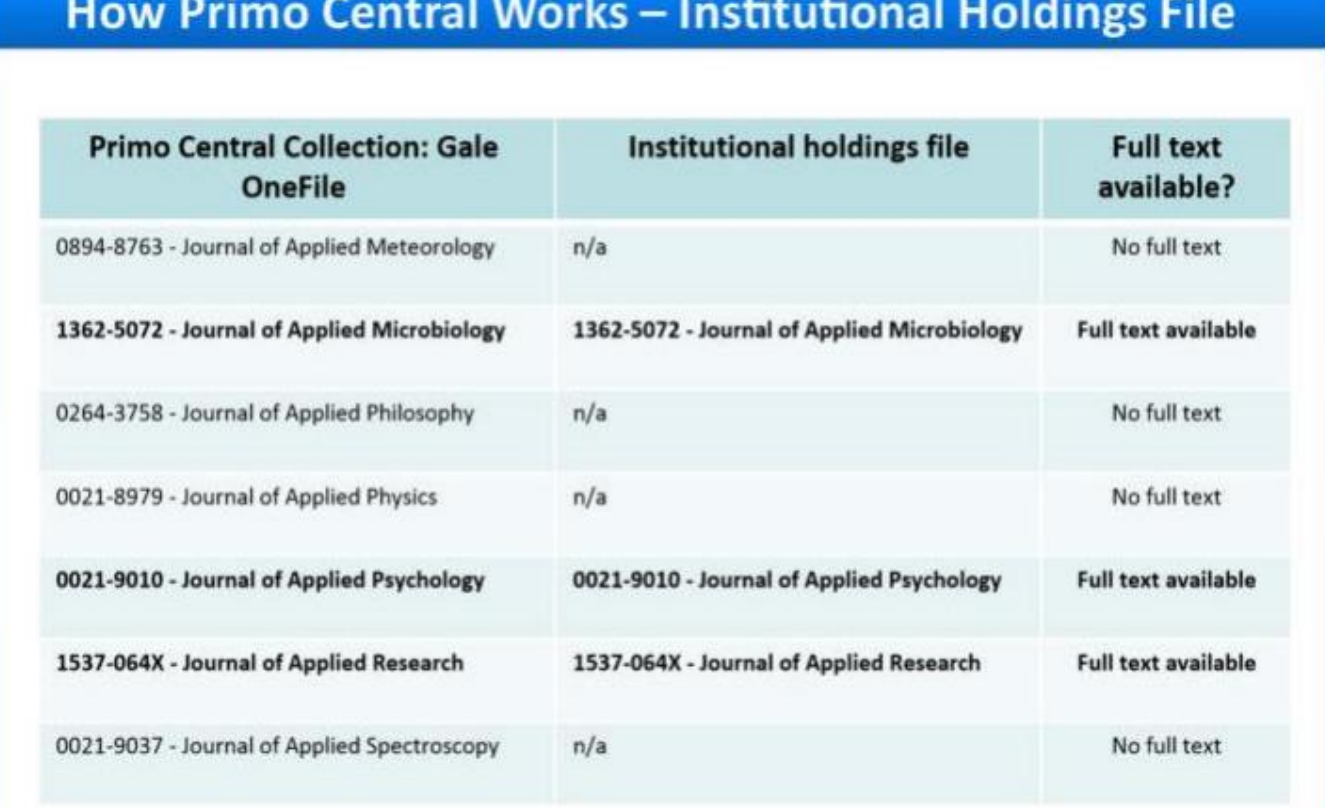

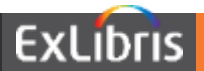

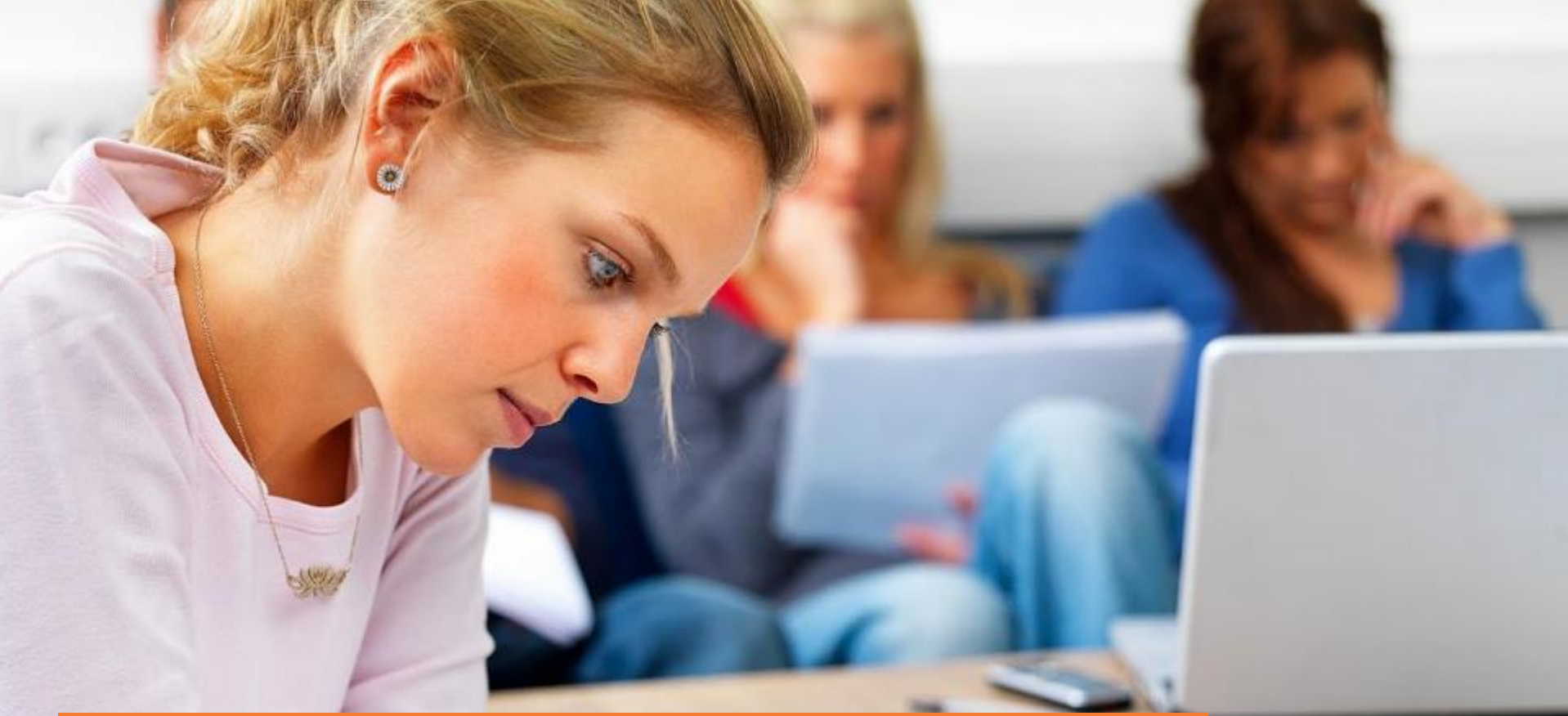

# **EBSCO API**

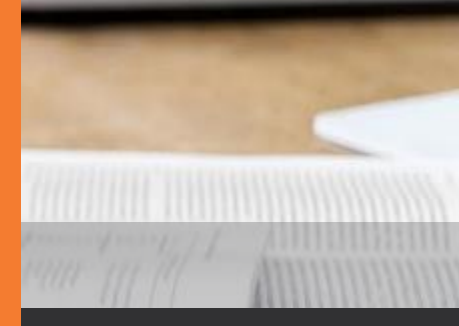

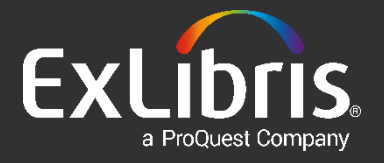

#### **EBSCO API**

- The EBSCO API Plug-In is configured for relevant institutions
- The EBSCO API has been added as a separate scope/dropdown

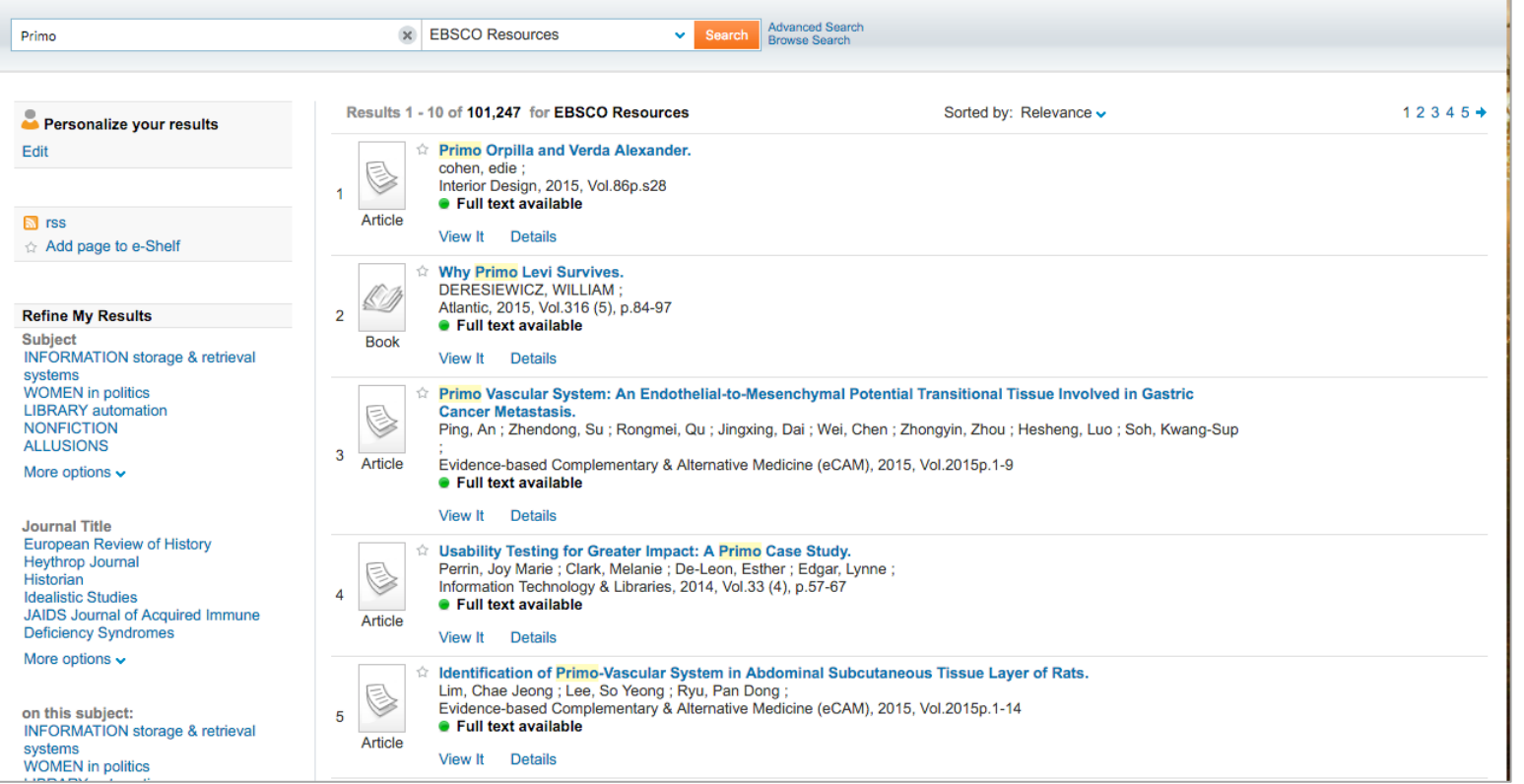

#### **EBSCO API – Keep in Mind**

- Though Primo Central doesn't have EBSCO collections, it does contain many of the publications available through those collections.
- The metadata we receive from EBSCO is limited and cannot be enriched on our end.
- PCI and EBSCO results cannot be de-duplicated.
- Sorting is not available when EBSCO is configured in its own scope
- However, the default setup for the EBSCO API uses a separate search scope rather than blending the results with the other resources in the "Everything" search because:
	- A blended search scope which includes EBSCO API data would suppress all facet counts from the display, due to the way EBSCO data is supplied without frequency counts.
	- When searching facets, and using the "More Options" link to get the "Refine Search" light box, the "Exclude" option is unavailable.

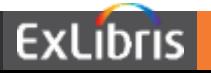

Knowledge Center Article: Search Tips for EBSCO Adaptor in Primo http://knowledge.exlibrisgroup.com/Primo/Knowledge Articles/Search Tips for EBSC O Adaptor in Primo

#### **Question:**

Trying to test the EBSCO API using known items that are loaded into the catalog or SFX. When searching just the EBSCO API in Primo, can't find the items. What are some search tips for the EBSCO API?

#### **Answer:**

- EBSCO built the API so EBSCO search logic applies rather than Primo.
- Tip 1: EBSCO interprets multiple words as a phrase while Primo inserts AND between terms.
	- Search: Shakespeare Hamlet becomes 'shakespearehamlet' in EBSCO reducing the likelihood of finding results.
- Tip 2: EBSCO uses single quote rather than double quote marks. Primo can use either.
- Tip 3: EBSCO and Primo can both use Boolean connectors AND, OR, NOT. These must be in all caps.
- Tip 4: Using Primo Advanced Search and training patrons to put single terms or phrases in each line will increase results in EBSCO API searches.
- Summary: Likelihood of success is increased by using Advanced Search or using single quotes for phrases and inserting UPPER CASE Boolean connectors (AND, OR, NOT) between search terms.

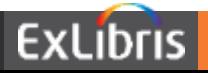

#### **&showPnx=true**

• In Primo FE, click on 'open this item in a new window' icon:

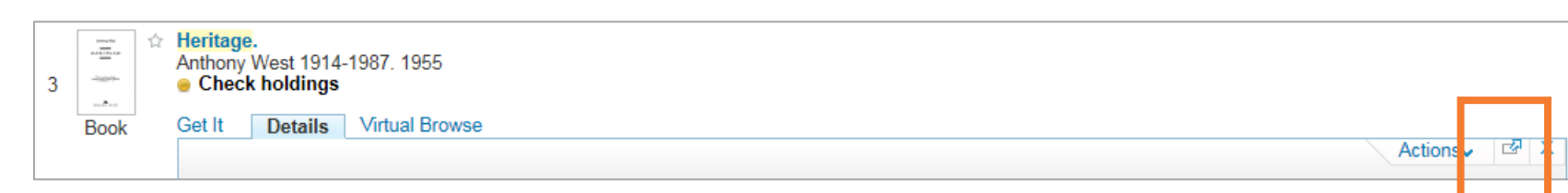

- Append 'showPnx=true' to the URL
- Confirm recordid:
- *- <control>*

*<sourcerecordid>991017132679702907</sourcerecordid> <sourceid>01CALS\_ALMA</sourceid> <recordid>01CALS\_ALMA991017132679702907</recordid>*

- You can view just the PNX record from the Front End
- With the recordid, you can also compare the Primo PNX record to the Alma source record via the PNX Viewer in the Back Office (Publishing > PNX Viewer > enter recordid > Go > View PNX > Compare to Source Record)

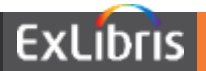

# **Next Steps**

**HIMMINIAN DELLE** 

Complete configuration workbook:

- Review Alma data in Primo
- Review institution and view settings and fill in institution sheet
- Consider any fields not currently in the PNX record and fill in consortium sheet (refer to &showPnx=true slide)
- Institution: tentatively due August 5, 2016 (workbook will be sent via Salesforce case; ExL will compile responses and send to Discovery Working Group via separate Salesforce case)
- Consortium: tentatively due August 19, 2016 (Discovery Working Group will attach completed workbook to Salesforce case)
- Make adjustments to normalization rules (ongoing)
- Apply changes from configuration workbook (due September 30, 2016)
- Authentication (ongoing)
- Provide full BE access (due September 30, 2016)
- Schedule new UI handoff (TBD)
- Send current and new UI zip files for each view (TBD)

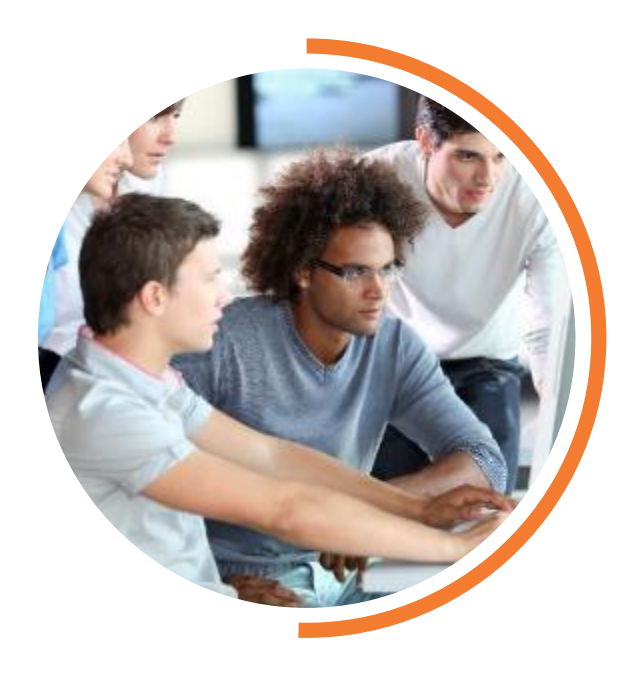

# **Questions?**

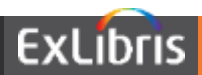

# **THANK YOU** [lynn.higgins@exlibrisgroup.com](mailto:lynn.higgins@exlibrisgroup.com) [james.lefager@exlibrisgroup.com](mailto:James.lefager@exlibrisgroup.com)

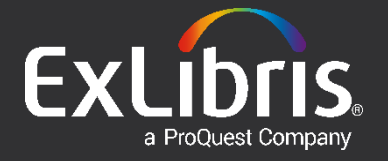